.twirlight\_

# **QDC Engine Quick Reference Guide**

Software Version 16.2 and above Part Number: XXXXX Document Number: 1.0

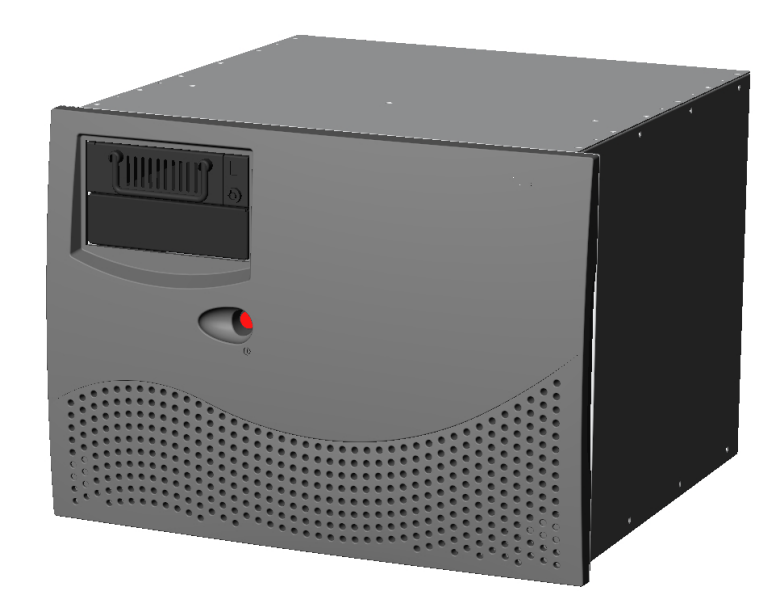

.twirNigML

## **IMPORTANT NOTICE**

#### <span id="page-1-0"></span>**COPYRIGHT**

The material in this document is copyright to Fairlight ESP Pty Ltd, and may not be quoted or reproduced in any form without written permission from the company.

#### LIMITED WARRANTY POLICY

All the software and hardware provided with, or purchased especially for, Fairlight products has been tested for functionality. Fairlight ESP Pty Ltd will make its best efforts to correct reported defects for future releases subject to technical practicabilities. Fairlight ESP will also replace any defective media on which software has been delivered provided that the item to be replaced is returned to the dealer who supported the product within 90 days of purchase.

Fairlight ESP Pty Ltd makes no warranty or representation either expressed or implied with respect to the system's performance or fitness for a particular purpose.

In no event will Fairlight ESP Pty Ltd be liable for direct or indirect damages arising from any defect in the product or its documentation. Further, Fairlight ESP Pty Ltd will not accept any liability for any programs, sounds, audio recording or sequences stored in or used with Fairlight products, including the cost of recovery of such data.

The warranties, remedies and disclaimers above are exclusive and take precedence over all others, oral or written, express or implied, to the extent permitted by law in the geographical area of the product's use. No employee of Fairlight ESP, agent, distributor or employee of an agent or distributor is authorized to offer any variation from this policy.

Copyright 2000:

Fairlight ESP Pty Ltd,

Unit 2, 1 Skyline Place,

French's Forest, NSW 2086,

AUSTRALIA.

Telephone +61 2 8897 9999

Fax +61 2 8897 9900

.tw<mark>irlight\_</mark>

# **CONTENTS**

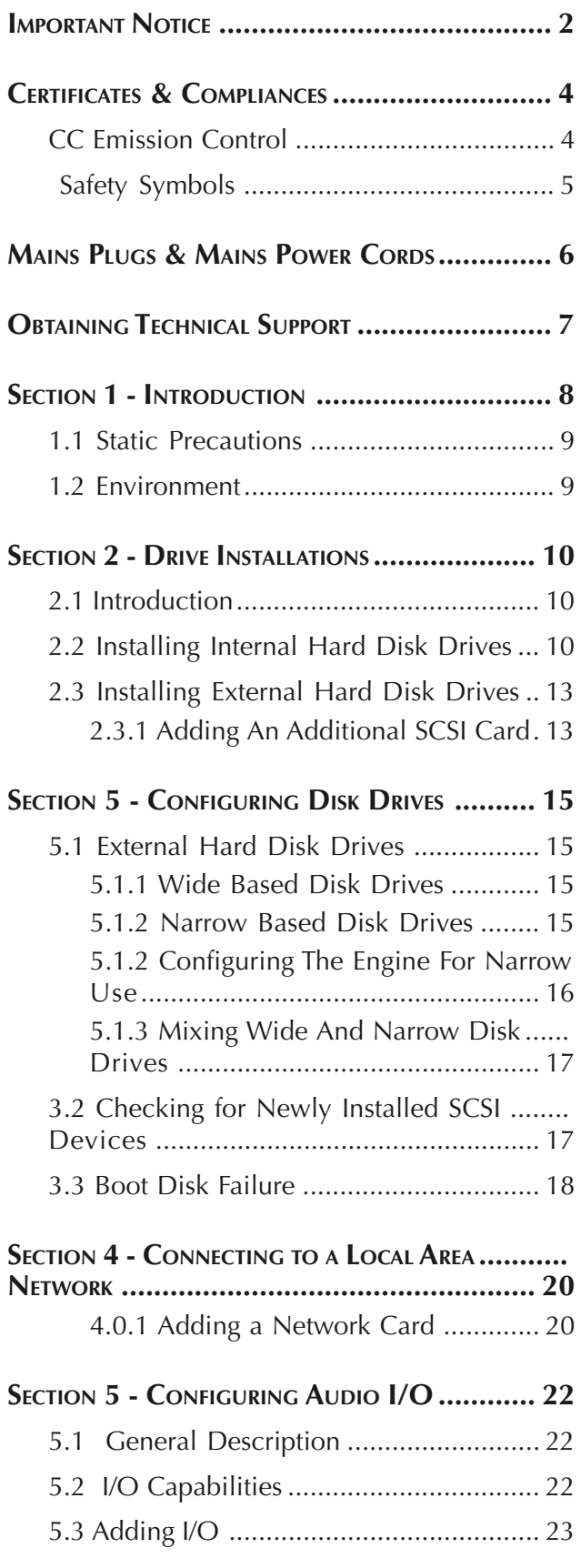

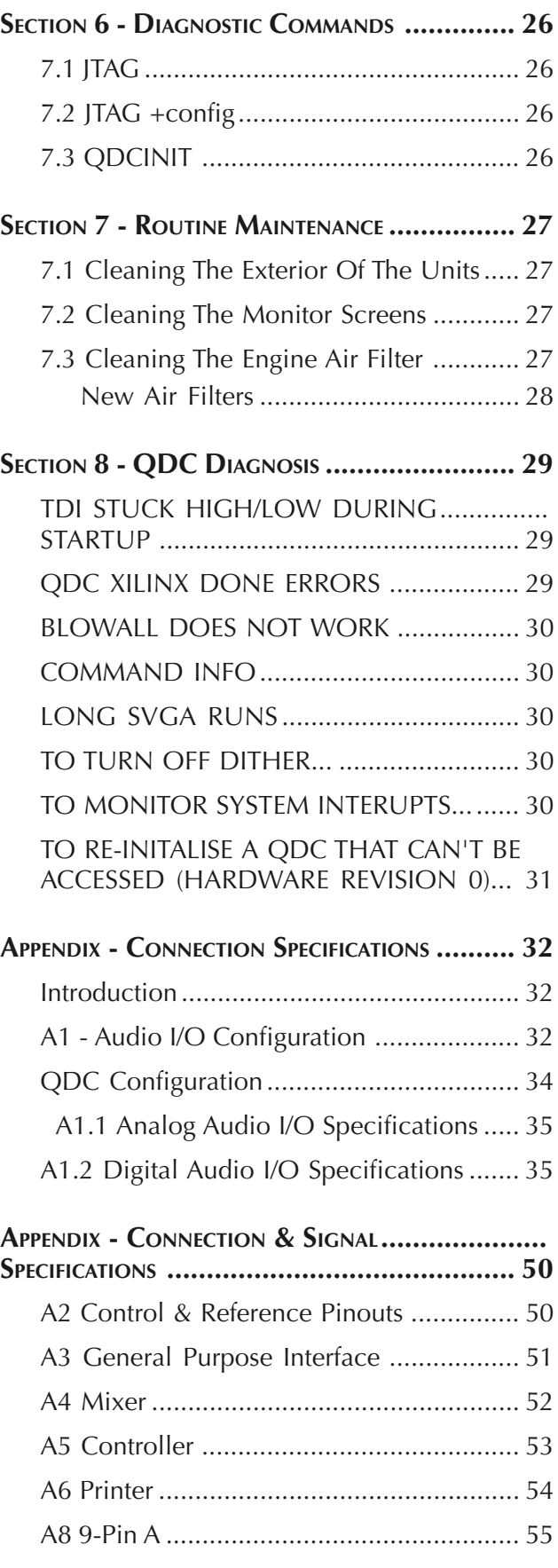

.twirlight\_

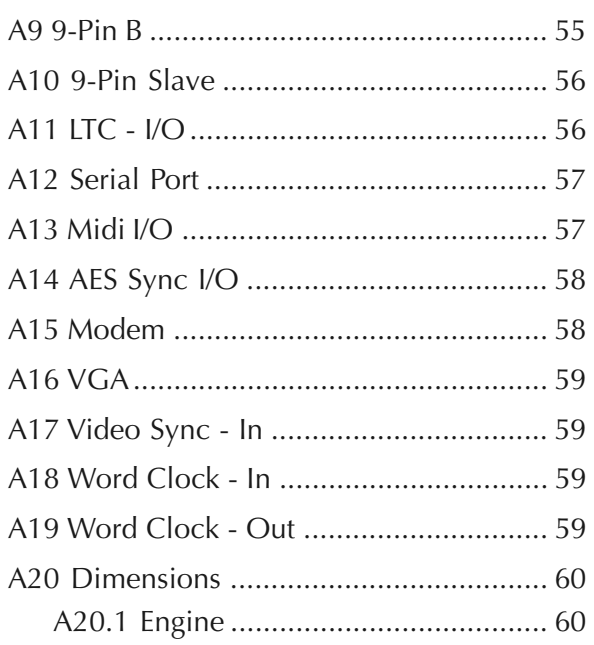

.twirhight\_

# <span id="page-4-0"></span>**CERTIFICATES & COMPLIANCES**

#### **CC EMISSION CONTROL**

This equipment has been tested and found to comply with the limits for a Class A digital device, pursuant to Part 15 of the FCC Rules. These limits are designed to provide reasonable protection against harmful interference when the equipment is operated in a commercial environment. This equipment generates, uses, and can radiate radio frequency energy and, if not installed and used in accordance with the instruction manual, may cause harmful interference to radio communications.

The QDC Engine conform to the EMC directives :-

EN 55022:1998 Class A - Emissions

EN 55024:1998 Class 3 - Susceptibility

The QDC Engine also conform to the Safety directives :-

UL 1419 - Professional Video & Audio Equipment

IEC 60950 - Information Technology Equipment

For further information on EMC procedures please refer to the following titles:-

Noise Reduction Techniques In Electronic Systems by Henry W Ott

EMC by Tim Williams

Operation of this equipment in a residential area is likely to cause harmful interference in which case the user will be required to correct the interference at his own expense. Changes or modifications not expressly approved by Fairlight ESP can affect emission compliance and could void the user's authority to operate this equipment.

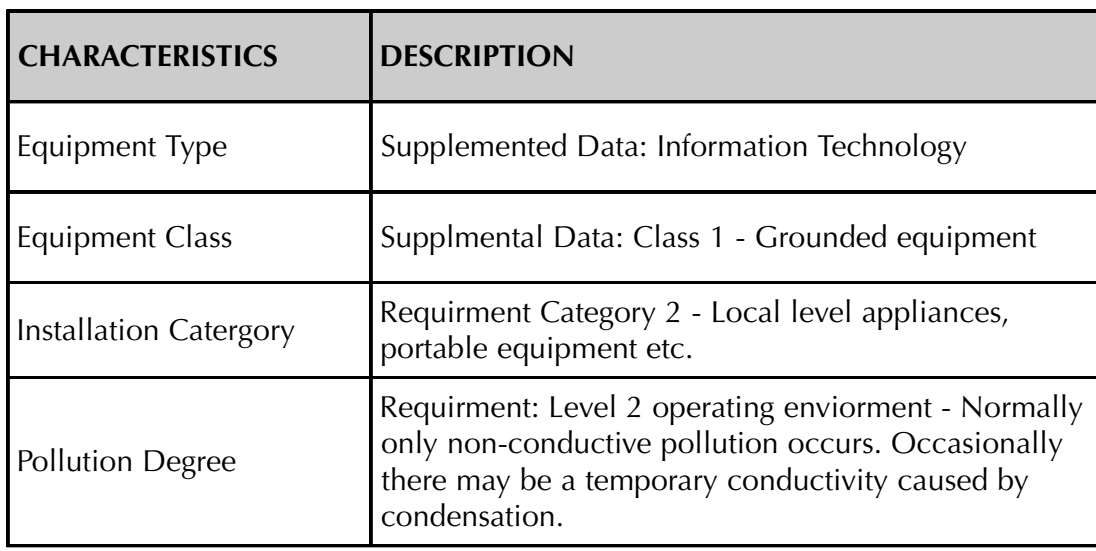

.<del>tuir/in/uL</del>

# **SAFETY SYMBOLS**

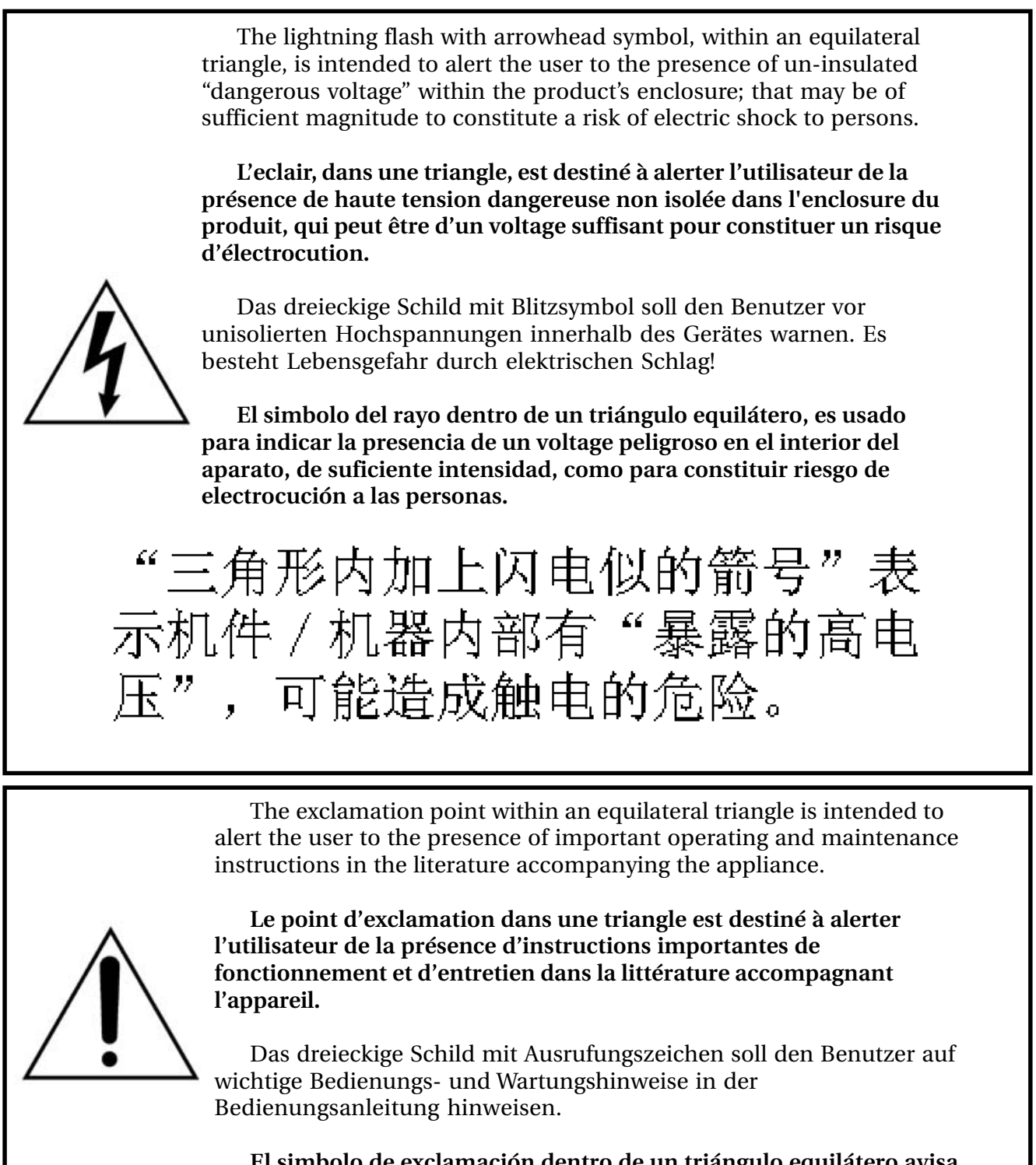

**El simbolo de exclamación dentro de un triángulo equilátero avisa al usuario de la presencia de instrucciones importantes acerca del funcionamiento y mantención del aparato en los documentos que se**

三角形内加上感叹号"表示提醒 使用者查阅附上的"重要操作和维

.tuirhight\_

# <span id="page-6-0"></span>**MAINS PLUGS & MAINS POWER CORDS**

The following lists the recommended Mains Plugs and Leads for use in various countries throughout the world.

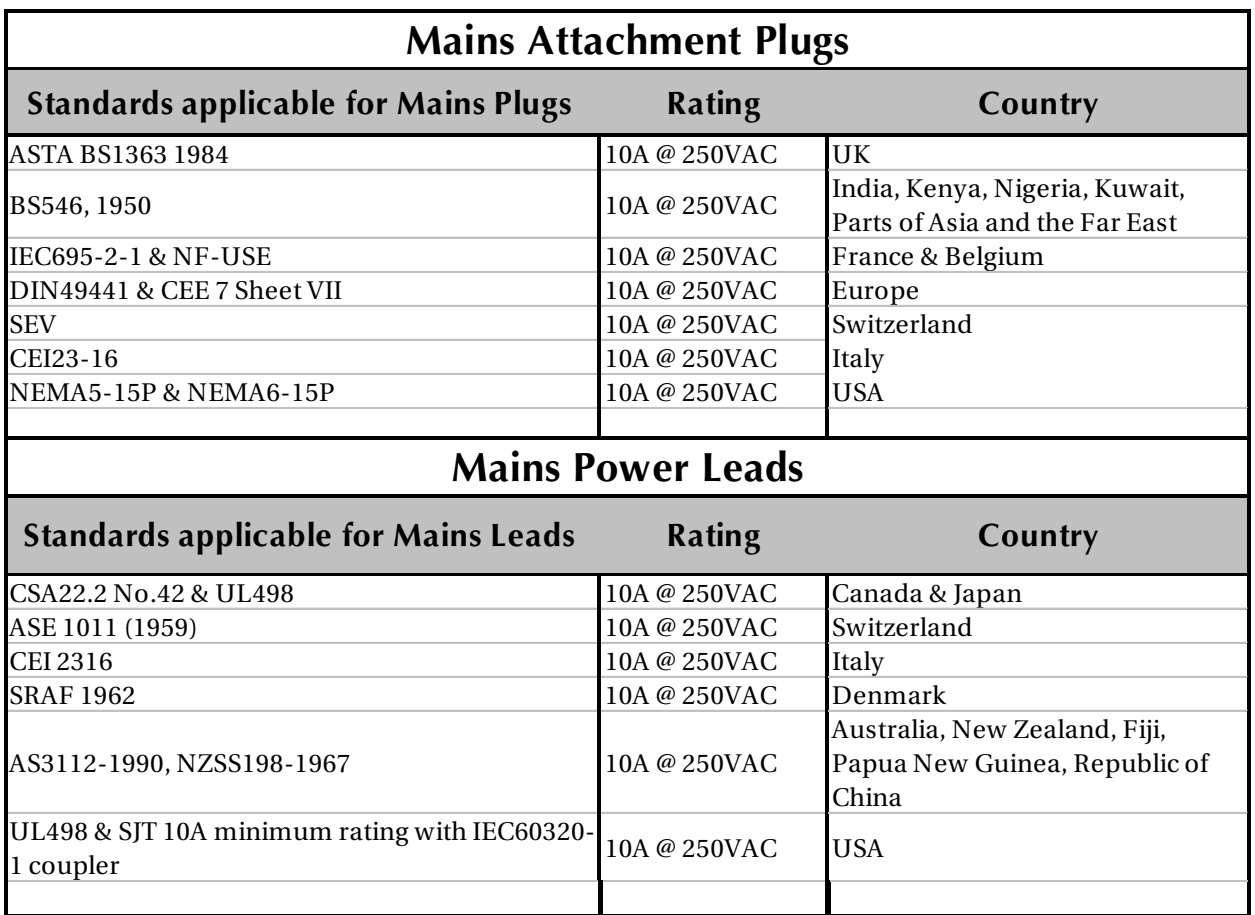

.<del>twirlight</del>

# <span id="page-7-0"></span>**OBTAINING TECHNICAL SUPPORT**

Users requiring technical support should contact their local Fairlight office or distributor.

Information can also be found on the world wide web at :-

http://www.fairlightesp.com

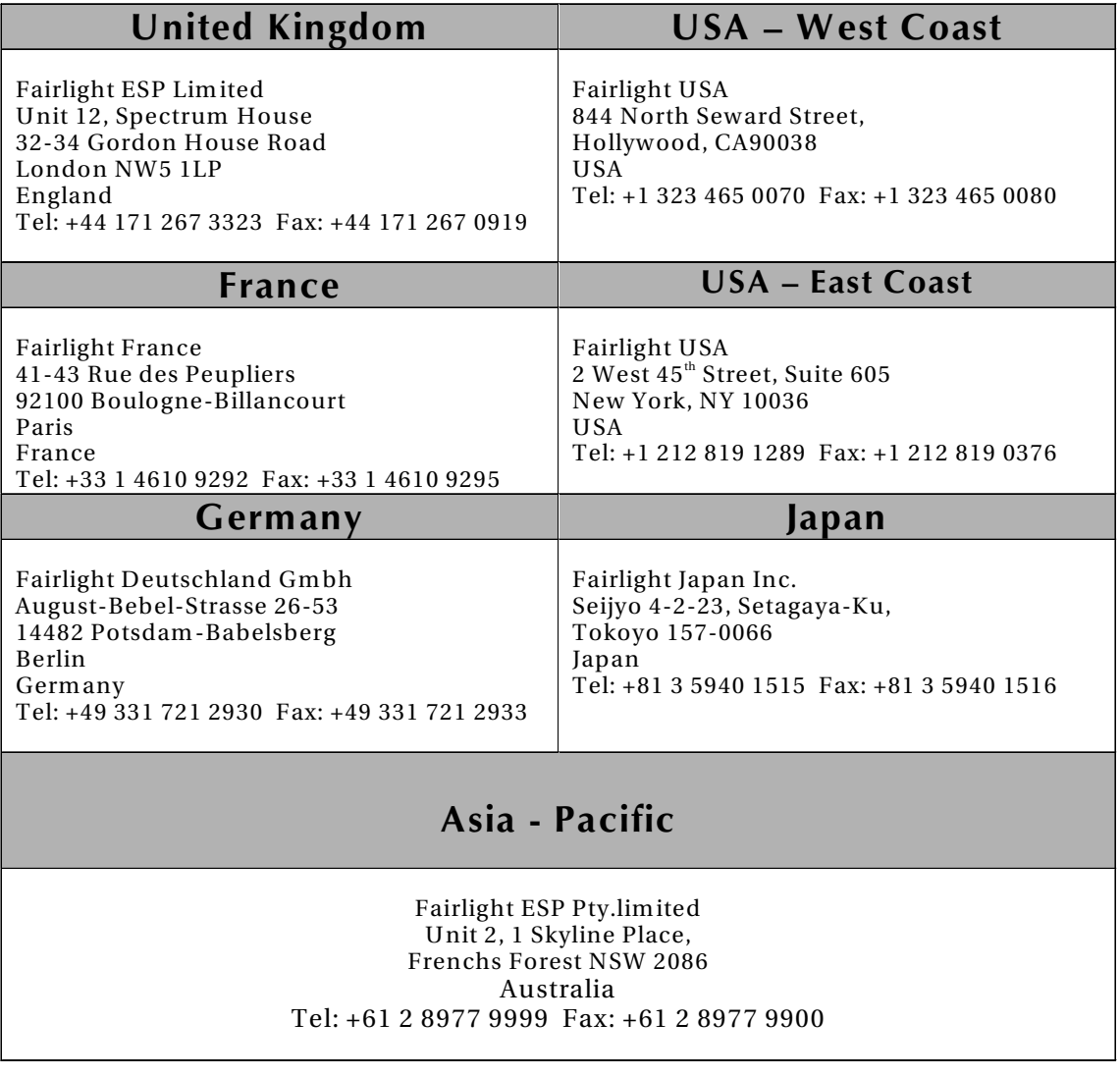

.twirhight\_

# <span id="page-8-0"></span>**SECTION 1 - INTRODUCTION**

The aim of this manual is to provide configuration and service information to assist technical personnel when providing support for Fairlight QDC Engine products.

The manual is intended to be regularly updated with information, as the QDC Engine begins to be installed across a wide range of audio facilities.

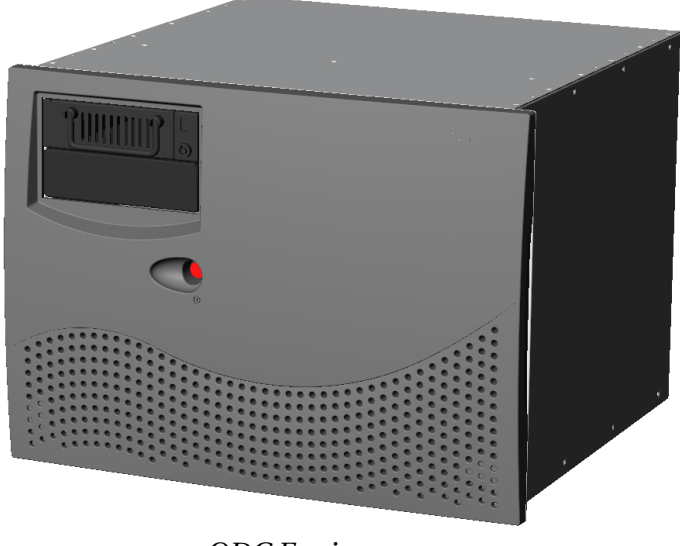

*QDC Engine*

The QDC Engine currently ships with the following products :-

- Merlin
- FAME 2
- Prodigy 2
- MFX3.48

.twirliaht\_

#### <span id="page-9-0"></span>**1.1 STATIC PRECAUTIONS**

Please take note that all Fairlight manufactured electronic modules are static sensitive and should be handled under anti static conditions. When working on a system always ensure that you have an anti static lead connected and that the system is connected to ground through an earth lead.

Never work on the system while powered up unless you are authorized by Fairlight to do so. As a matter of practice always touch the external chassis of the system before opening the front panel. If cards are not handled under anti static procedures your machine may sustain damage which could either cause a complete failure or may cause intermittent crashes and subsequential system failure.

When handling cards please ensure that they are placed in anti static bags when not in the system. For shipment purposes electronic modules should be placed in an anti static bag and then suitably surrounded with loose packaging materials in a solid card board box. Cards shipped to Fairlight without the correct anti static packaging will have their warranty voided. If you have any enquiries on this matter please feel free to contact your local Fairlight office or distributor.

#### **1.2 ENVIRONMENT**

The system is designed to be operated in a clean air-conditioned environment. Generally, an area comfortable for people ( 20°C - 21°C ) should be suitable. The rack mounted units and disk drives, use fans for ventilation. Users may find it desirable to install these units away from the operator/console location.

Make sure that the rack units can access cool air through the opening on the front of the Engine and expel warm air from the back. As with all computer systems, the Fairlight will operate more reliably if static generating floor coverings are avoided.

Do not fit the Engine into a closed environment except where ducted cool air is forced through the Rack. Do not run the Engine whilst it is on the ground as it will accumulate dust, which may eventually cause a failure.

The Engine unit is normally installed in a suitable 19" rack which is at least 600 mm deep, or has an open back section. It is recommended that external hard drives be mounted on a rack tray, above or below the Engine, using the shortest possible cables to prevent SCSI bus corruption.

Please Avoid:

- Fitting the Engine where air circulation will be restricted.
- Installing Engine close to heat sources.
- Installing in dusty or damp area.
- Installing in area subject to vibration.
- Installing in area with strong magnetic or electric fields

.twirlight

# <span id="page-10-0"></span>**SECTION 2 - DRIVE INSTALLATIONS**

#### **2.1 INTRODUCTION**

The following section deals with installing internal and external SCSI based media devices and configuring them for use with the QDC Engine. For information regarding approved SCSI drives please refer to a local Fairlight ESP office or distributor.

#### **2.2 INSTALLING INTERNAL HARD DISK DRIVES**

The QDC Engine has been designed to accept two fixed 3.5" disk drives and 2 removable 5.25" drive enclosures fitted on to an internal drive bracket. The system comes configured with one system disk which contains the O/S9 Operating System and application software. This allows for 3 media drives to be fitted internally. The two removable drive carriers have been designed to provide durable and reliable mounting for 3.5" SCSI drives within 5.25" half height peripheral slots.

 The Internal SCSI buss is connected via a SCSI loom directly to the motherboard. The SCSI buss is based on the Ultra Wide, 68 Pin configuration

1 To install a hard drive within the Engine, first remove the dress panel.

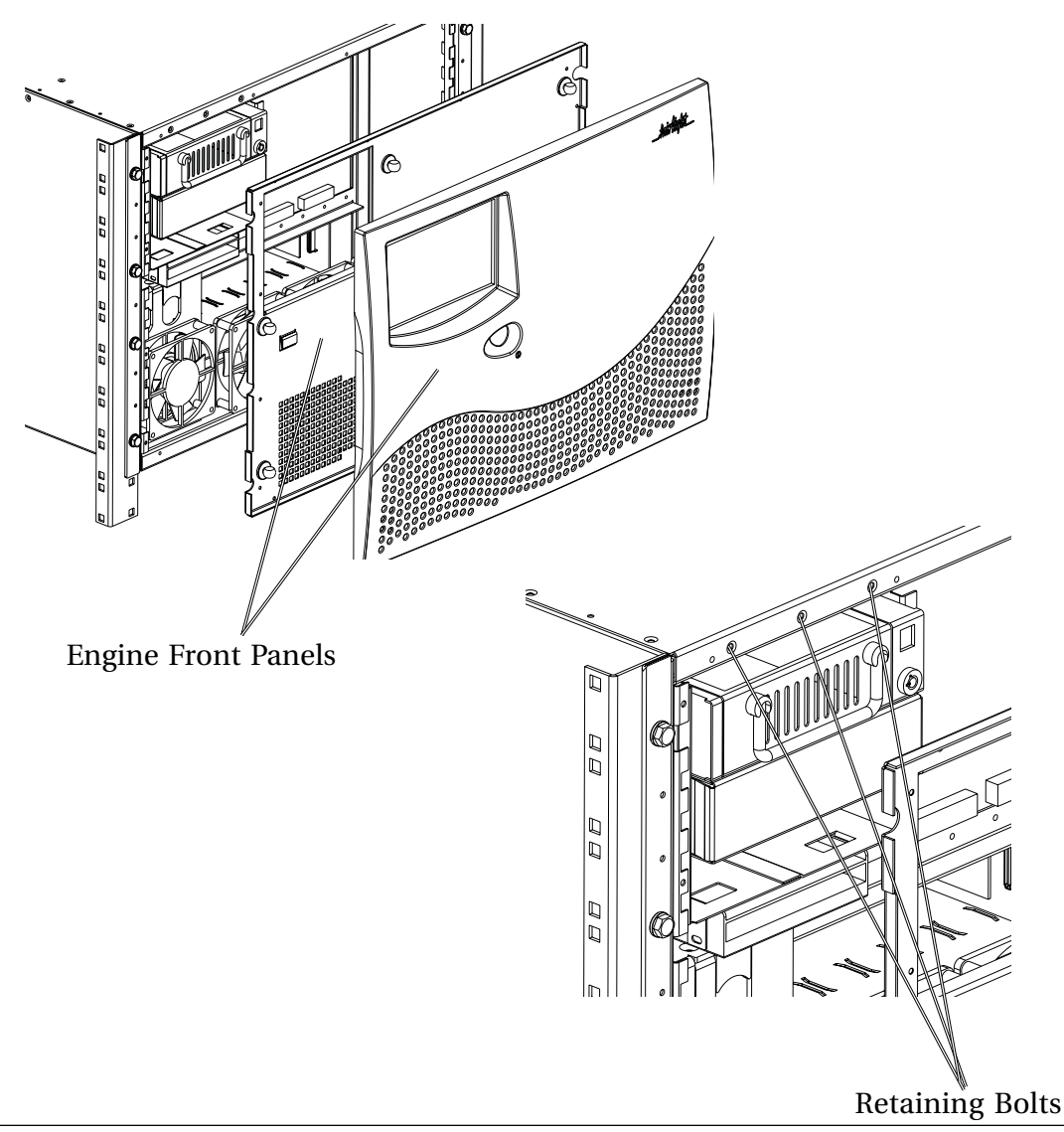

2. Next, unscrew the eight screws holding the front panel in place, gently pull the front panel away from the Engine, being careful to note the three cables connected to the back of the panel from the power supply and the back plane within the Engine.

3. Disconnect the fan power loom from the connector labeled F1 on the back plane.

4. Using a small flat headed screwdriver, turn the red screw (anti-clockwise) on the power switch connector on the rear of the front panel.

5. Disconnect the power connector, leading from the Power On switch to the F2 connector on the back plane (and leading to the Power Supply).

6. Disconnect the SCSI extender cable from the internal SCSI cable, mounted on the right side of the power supply.

7. The front panel can now be removed fully from the front of the Engine and placed on a suitable surface until reinstallation.

8. Next remove the three bolts holding the drive mount bracket in place.

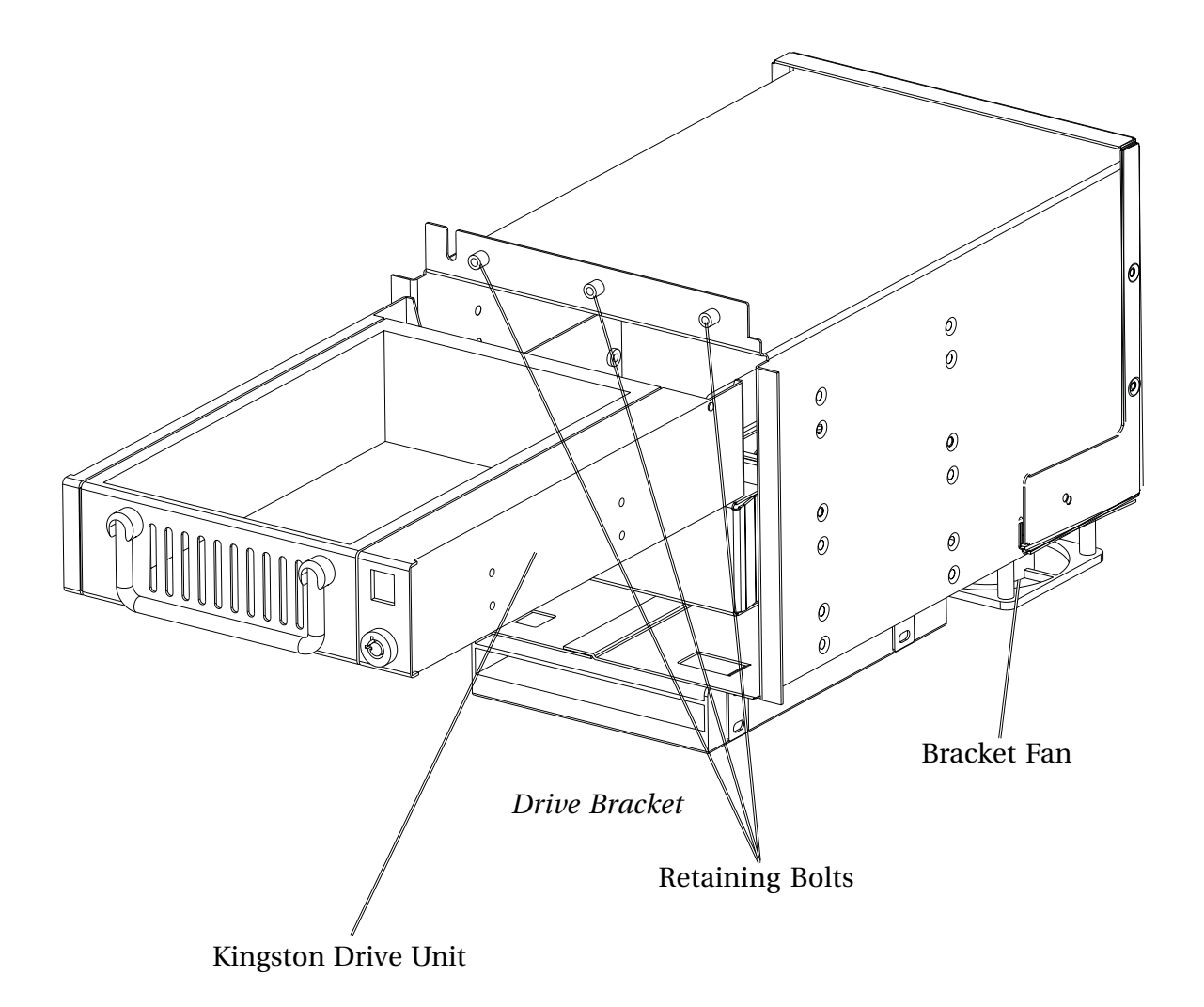

9. Pull out the bracket from the Engine being careful to disconnect the power cable for the fan attached.

10. Remove termination blocks and set a unique SCSI ID on the drive. Refer to the SCSI drives manufacturers User Manual for details.

11. Insert the drive or cradle, into one of the appropriate sections of the enclosure.

12. Mount four screws to the two sides of the drive bracket to allow the device to remain securely fastened. Note - These screws should be supplied with the drive.

13. Connect the Drive Bracket SCSI extender cable to the internal SCSI cable connector.

14. Connect the power loom on to the back of the cradle or disk drive.

15. Insert the drive bracket back into the Engine and attach the three bolts and fan power cable again.

16. Reattach the front panel, remembering to attach the fan power loom to the F1 connector on the backplane and connect the two power connectors onto the back of the Power On switch.

.twirliaht\_

#### <span id="page-13-0"></span>**2.3 INSTALLING EXTERNAL HARD DISK DRIVES**

An additional SCSI controller can be added to the system and fitted in one of three PCI slots on the PXY Main Processor Board. With the controller physically installed an additional 4 SCSI devices can be connected to the system bringing the available devices allowed to 7.

All cabling to SCSI devices must be kept as short as possible and the Buss must be terminated using an active SCSI terminator plugged into the last drive in the chain. SCSI I.D.'s can be 0 through to 6. SCSI I.D. 7 is reserved for the internal SCSI controller.

 Some disks have SCSI terminating resistors in place and this should be checked and resistors removed when extra disks are being added to the system. Lower transfer rates and SCSI errors will result if the buss is not correctly terminated.

#### **2.3.1 ADDING AN ADDITIONAL SCSI CARD**

1. Remove the pozi-drive screws using a pozi 1 drive screwdriver.

2. The System I/O Panel must be removed from the Engine. Pull outwards the two compact PCI receptacle holders and slowly pull the panel out from the back of the Engine.

3. Next remove the SCSI loom from the PXY Main Processor Board and fully remove the System I/O Panel from the Engine and lay it horizontally on a anti static surface.

WARNING - MAKE SURE ANTI-STATIC PRECAUTIONS HAVE BEEN TAKEN BEFORE COMMENCING WORK ON THE ENGINE AND PXY MAIN PROCESSOR CARD.

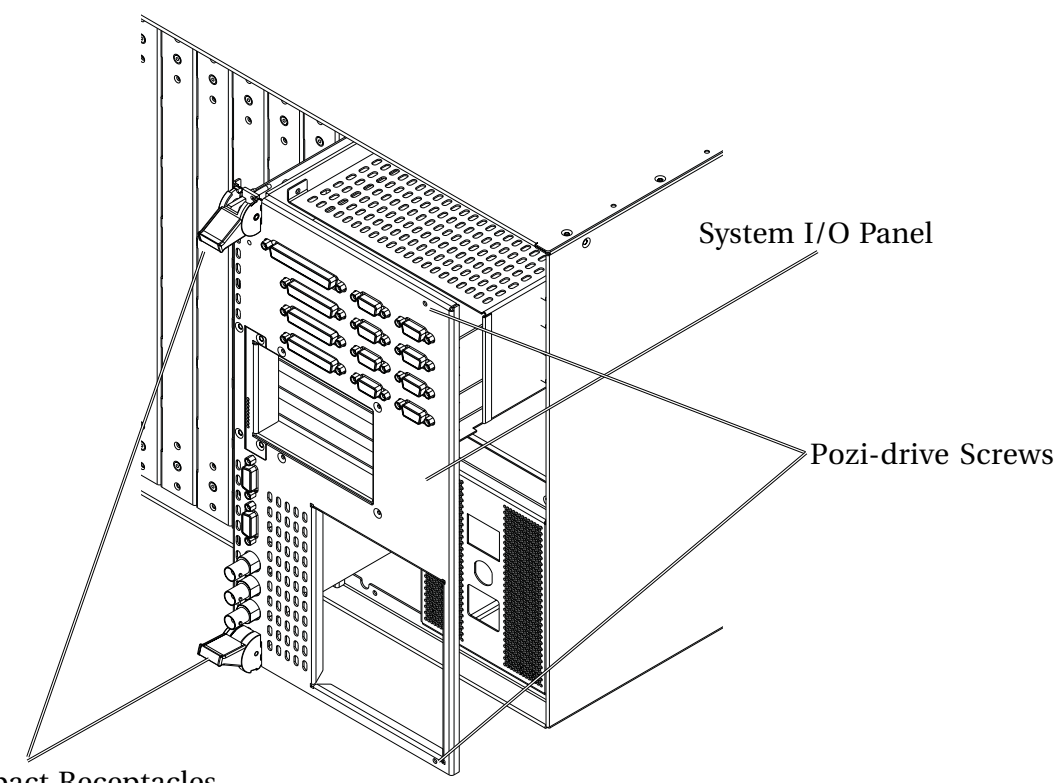

PCI Compact Receptacles

4. Lay the System I/O Panel on its side so that the PXY Main Processor Board is horizontal.

5. Choose one of the available PCI slots on the PXY Main Processor Board and remove the blanking plate. Remember to remove the screw holding the plate in place !

twir VinWt

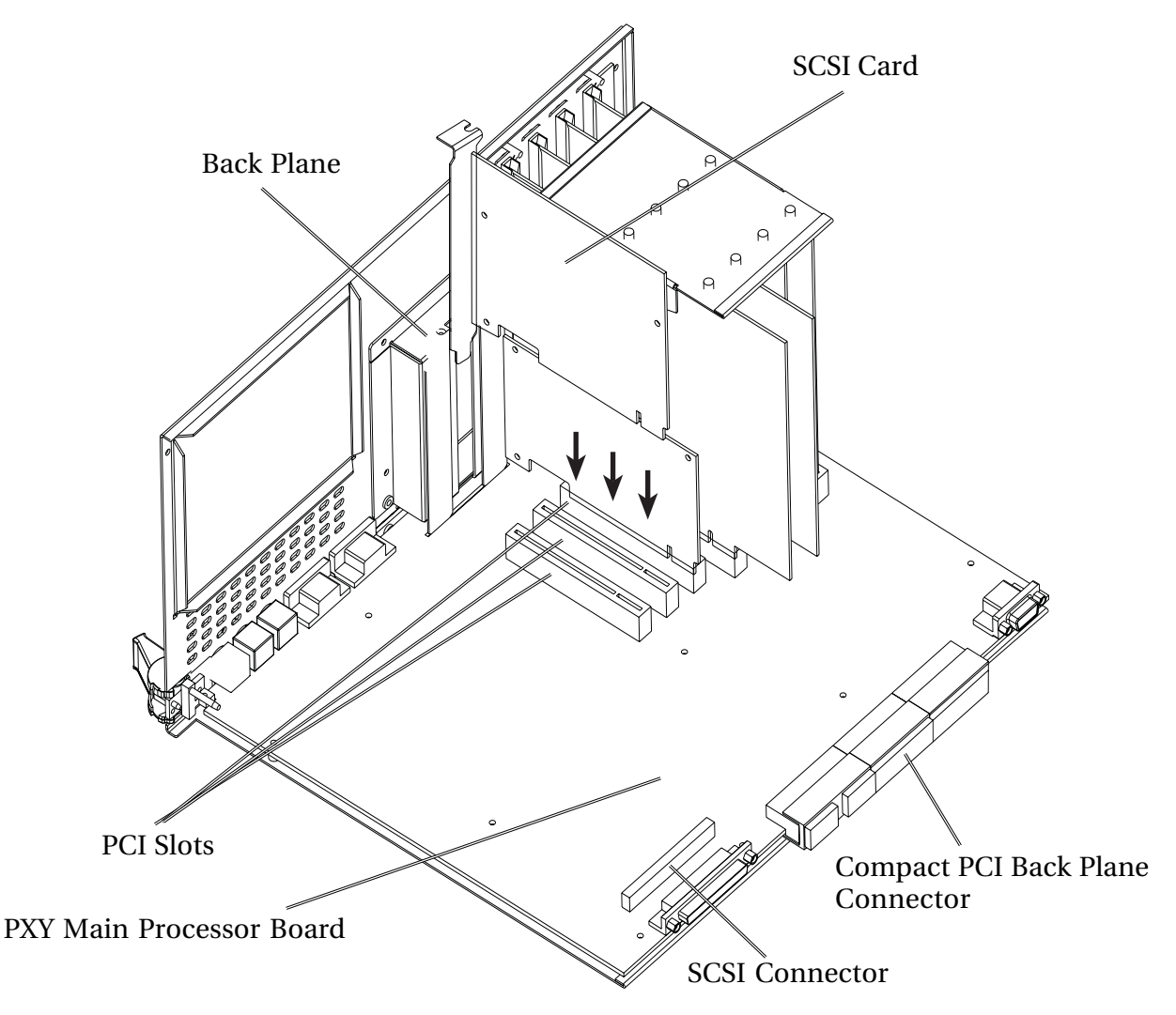

*Horizontal PXY Main Processor Board / System I/O Panel*

6. Insert the SCSI Card into the PCI slot, making sure the connectors are fully inserted

7. Screw the Card onto the back plane.

8. Insert the System I/O Panel back into the Engine, being careful to reconnect to the compact PCI back plane.

9. Before fully inserting the System I/O Panel, reattach the SCSI loom to the SCSI connector on the PXY Main Processor Board.

10. Pull the PCi Compact Receptacles holders inwards to lock the board in place.

11. Replace the pozi-drive screws into the PXY Main Processor Board.

12. The physical installation is now complete.

.twirNigM£

# <span id="page-15-0"></span>**SECTION 5 - CONFIGURING DISK DRIVES**

#### **5.1 EXTERNAL HARD DISK DRIVES**

An additional SCSI controller can be added to the system and fitted in one of three PCI slots on the PXY Main Processor Board. With the controller physically installed an additional 7 SCSI devices can be connected to the system.

#### **5.1.1 WIDE BASED DISK DRIVES**

The Ultra Wide single ended SCSI specification is used within the internal and external SCSI busses. This allows for ultra fast transfers speeds from a disk drive up to 40 megabytes a second.

The SCSI controller comes configured with a single ended 68 Pin configuration connector.

Only a Fairlight supplied SCSI Controller can be installed and configured with the Engine.

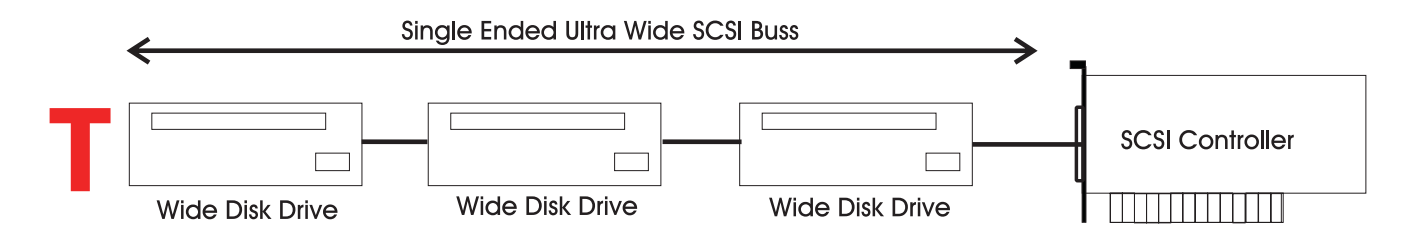

All cabling to SCSI devices must be kept as short as possible. The maximum length for the entire buss must not exceed more than 1.5 meters. It is highly recommended that drive enclosures with an active backplane be used to reduce cable lengths.

 Some disks have SCSI terminating resistors in place and these should be checked and resistors removed when extra disks are being added to the system.

The last disk drive at the end of the chain must be terminated using an active terminator.Lower transfer rates and SCSI errors will result if the buss is not correctly terminated.

SCSI I.D.'s can be 0 through to 6. SCSI I.D. 7 is reserved for the SCSI controller.

#### **5.1.2 NARROW BASED DISK DRIVES**

Narrow Based SCSI Disk Drives may be attached to the buss but must always be the last in the chain after any Wide disks are connected.

A quality 68 pin to 50 pin Adaptor must be used when connecting from the SCSI buss to a narrow disk drive.

 The end of the Buss must be terminated using an active SCSI terminator plugged into the last drive in the chain.

When using narrow based disk drives along the SCSI buss the Engine must be configured for Narrow use only.

.twirlight\_

#### <span id="page-16-0"></span>**5.1.2 CONFIGURING THE ENGINE FOR NARROW USE**

Connect disk drives to external SCSI buss port.

Power on the disk drives and Engine

When the BIOS screen appears PRESS THE SPACE BAR, before the -

"Press Key To Display Boot Menu" Countdown ends.

Under Booting Procedure press RC and press Enter .

A message should appear next on screen asking

"Do you want to use the recommendedNVRAM Configuration" PRESS N

Press C then Enter - to "Reconfigure The System Setup"

Press Return untill the cursor has moved down to the 11 th line -

Slot 1 SCSI Wide........

At this point you will need to know which PCI slot the SCSI Controller Card has been fitted in. Looking at the Merlin Engine from the rear will show which slot the card is in -

- Slot 1 is the top most slot
- Slot 2 is the middle slot
- Slot 3 is the Bottom slot

Use the Enter key on the Console Keyboard to move down the list to the correct slot.

Next press 0 on the Console Keyboard to change from Wide to Narrow use.

Then Press Enter untill the following message appears on screen

"Enter the NVRAM Section you wish to Update"

Select Q and then press Enter.

A message will appear -

"NVRAM Configuration is complete ....System will now restart"

Press Return on the Console Keyboard.

The configuration is now complete.

twirliaht\_

#### <span id="page-17-0"></span>**5.1.3 MIXING WIDE AND NARROW DISK DRIVES**

Wide and Narrow based disk drives can be mixed on the same SCSI buss at the same time -

Narrow Based SCSI Disk Drives must always be the last in the chain after any Wide disks are connected.

If the Engine is configured to run in Wide Mode, a quality 68 pin to 50 pin Adaptor must be used when connecting from the SCSI buss to a narrow disk drive.

Please note the High Data Byte must be terminated when using an Adaptor, to allow for correct termination wide converting to a Narrow disk drive.

Remember to always terminate the last drive in the chain.

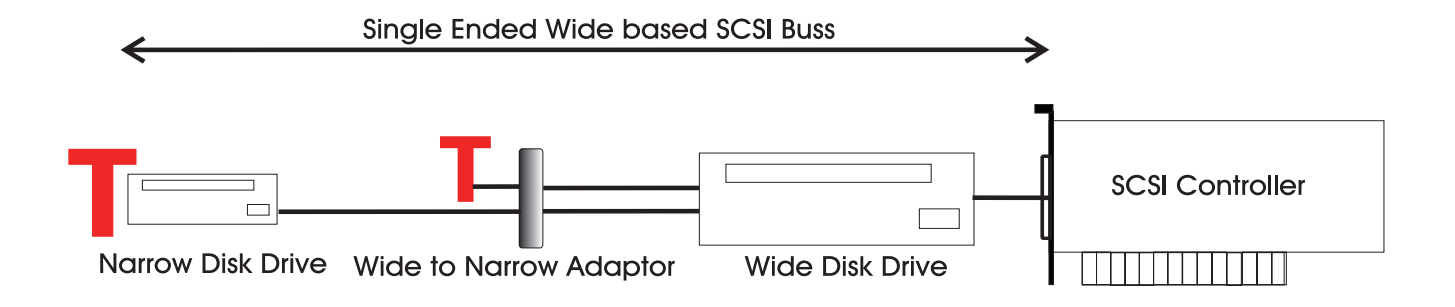

If the Engine is configured to run in Narrow mode, an Adaptor without High Byte termination may be used.

Remember to always terminate the last drive in the chain.

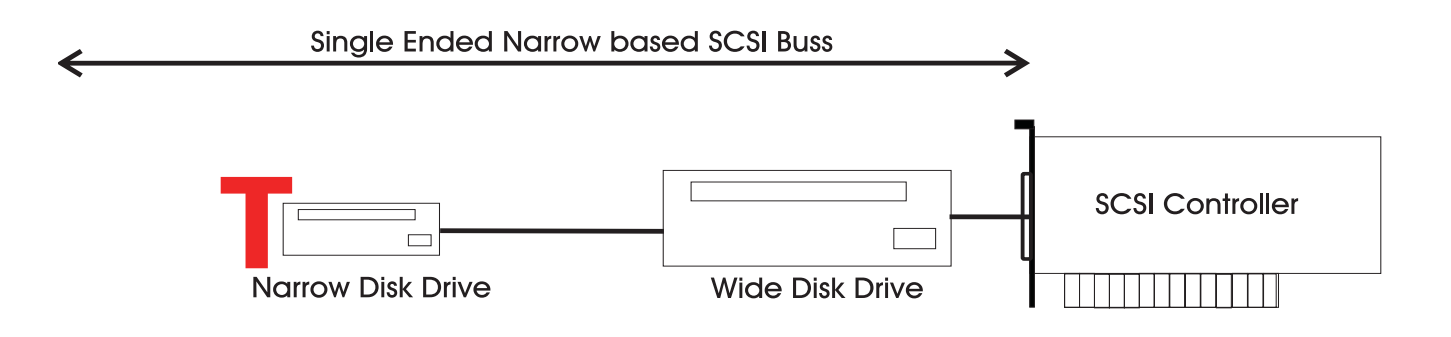

#### **3.2 CHECKING FOR NEWLY INSTALLED SCSI DEVICES**

Once you have mounted all external and internal SCSI devices, the following will aid you in determining if they are all detected.

- 1. Ensure that the Engine is completely reassembled and that there are no loose cables.
- 2. Power up the Engine and Console.

.tuirtiahnt

<span id="page-18-0"></span>3. Press the SPACE BAR once a gray display is seen. If you miss the time window in which the Space bar must be pressed, simply reboot and try again.

4. The displayed prompt is " Select a boot method from the above menu: ".

5. From the prompt type " SCAN " < RETURN >.

6. Observe that all SCSI devices are detected.

7. You may need to run this command a couple of times as some drives are much slower to boot than the Engine.

8. If a SCSI device is not seen, power down the system and check all SCSI ID's and that the SCSI and power cables are connected.

#### **3.3 BOOT DISK FAILURE**

If a Boot Disk becomes corrupted, or simply fails, the following procedure should be used.

The procedure assumes that the Engine is connected via Ethernet to a PC which has the latest upgrade / .GZ file.

- 1. Obtain a disk drive and plan to use it as the new Boot Disk.
- 2. Power down the QDC Engine and follow Section 2.2 Installing Internal Hard Disk Drives.
- 3. Once the disk is installed, reconnect cabling and power up the Engine.
- 4. When the BIOS screen appears PRESS THE SPACE BAR, before the -

"Press Key To Display Boot Menu" Countdown ends.

- 5. Type ROM and press enter. Then wait for the RAM Disk to load.
- 6. Type FTP and copy an upgrade .GZ file to the RAM disk.
- 7. Once this file has been transferred

type - upgrade

The system will ask which disk you want to upgrade onto, select the new disk. The system will then load the OS/9 operating system and the main software application.

8. During the upgrade, if the disk has not been formatted the system will format the disk.

.twirlight\_

# <span id="page-20-0"></span>**SECTION 4 - CONNECTING TO A LOCAL AREA NETWORK**

The QDC Engine can be connected to a Local Area Network and run as part of a Fairlight MediaLink network, providing connectivity to other MFX systems, disk drives and Fairlight products.

*For more details regarding connecting to a network please contact a local Fairlight office or distributor or read the MediaLink Installation and User Manuals.*

#### **4.0.1 ADDING A NETWORK CARD**

1 First, the System I/O Panel must be removed from the Engine. Pull inwards the two compact PCI receptacle holders and slowly pull the panel out from the back of the Engine.

2 Next remove the SCSI loom from the PXY Main Processor Board and fully remove the System I/O Panel from the Engine and lay it horizontally on an anti static surface.

WARNING - MAKE SURE ANTI-STATIC PRECAUTIONS HAVE BEEN TAKEN BEFORE COMMENCING WORK ON THE ENGINE AND PXY MAIN PROCESSOR BOARD.

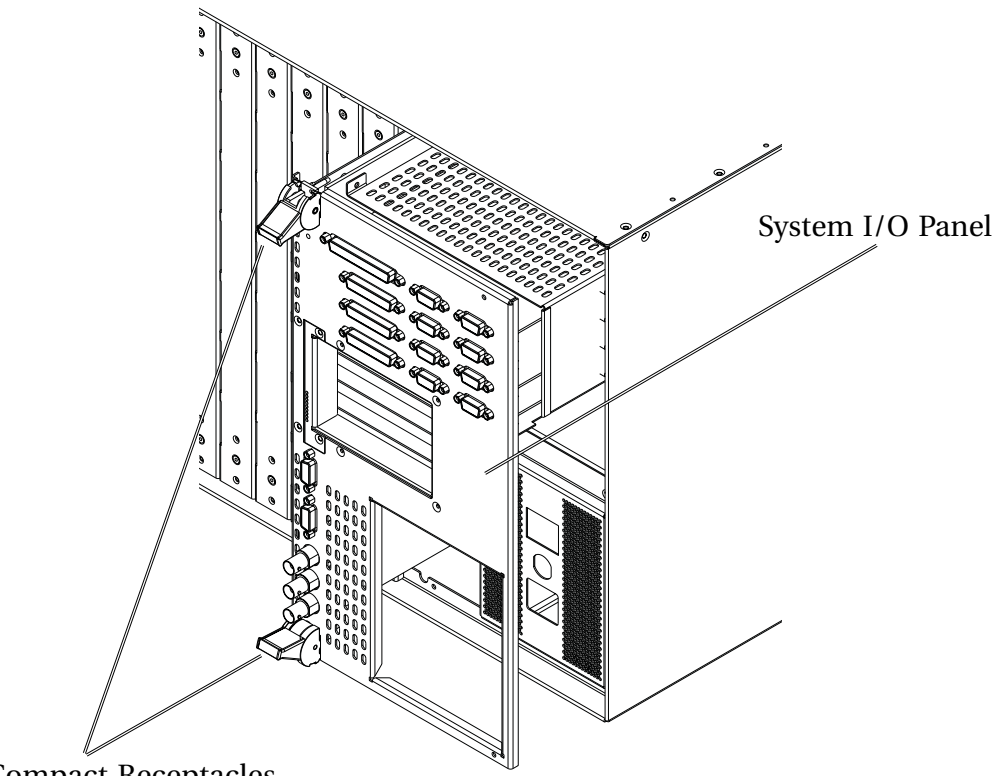

PCI Compact Receptacles

3 Lay the System I/O Panel on its side so that the PXY Main Processor Board is horizontal.

4 Choose one of the available PCI slots on the PXY Main Processor Board and remove the blanking plate. Remember to remove the screw holding the plate in place !

twirlight\_

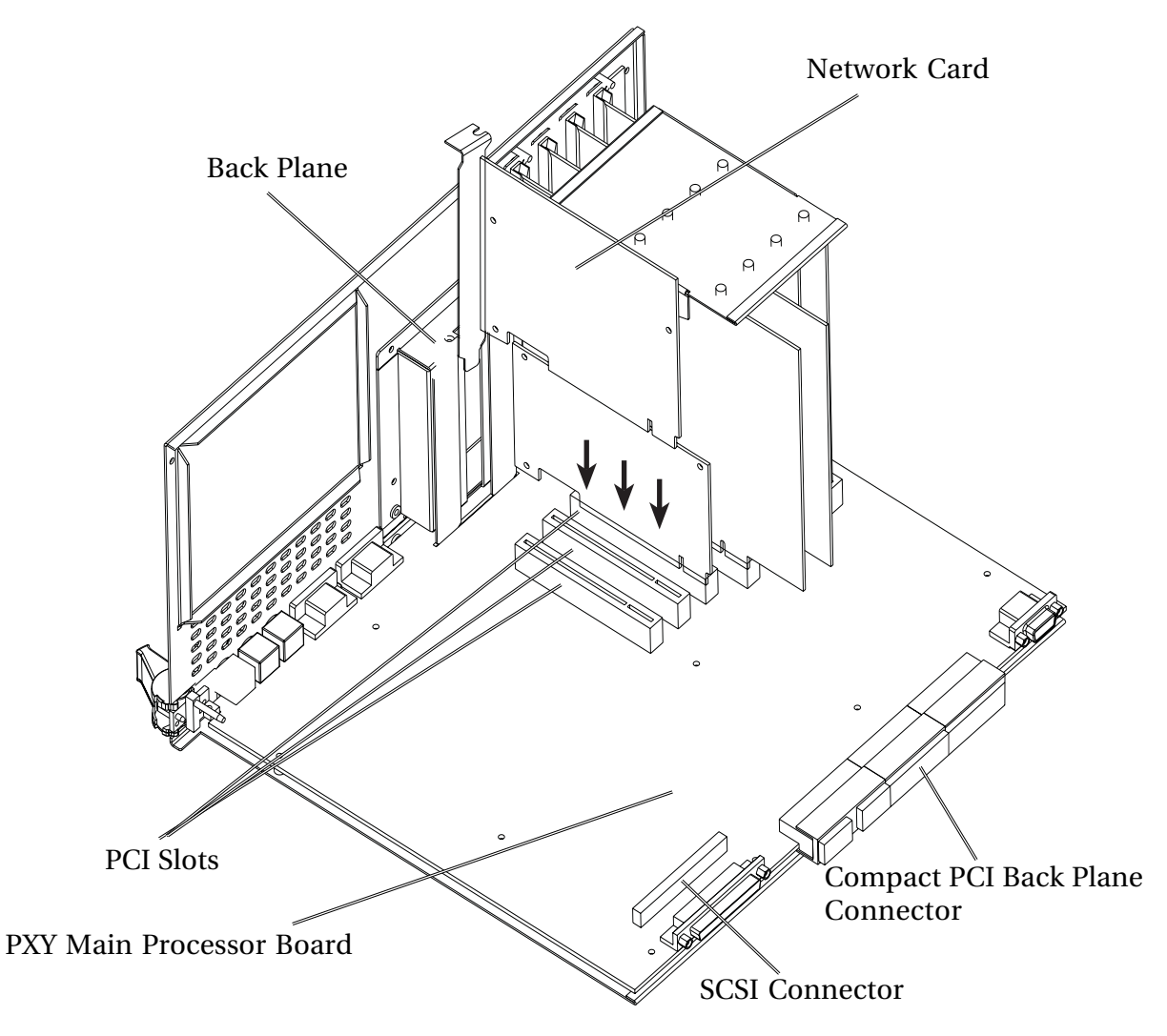

*Horizontal PXY Main Processor / System I/O Panel*

5 Insert the Network Card into the PCI slot, making sure the connectors are fully inserted.

6 Screw the Card onto the back plane.

7 Insert the System I/O Panel back into the Engine, being careful to reconnect to the compact PCI back plane.

8 Before fully inserting the System I/O Panel, reattach the SCSI loom to the SCSI connector on the PXY Main Processor Board.

9 The physical installation is now complete.

.twirNigNt\_

# <span id="page-22-0"></span>**SECTION 5 - CONFIGURING AUDIO I/O**

#### **5.1 GENERAL DESCRIPTION**

The PCB assembly QDC is the DSP engine of the QDC Technology architecture. As such it is the successor to ESP-DCC and performs a similar function in the Merlin,MFX3.48, Prodigy 2 and Fame 2 systems. It is designed to be largely compatible to ESP-DCC from a functional and software point of view, at the same time providing significantly increased capabilities for future expansion. The name QDC "Quad Digital Channel" refers to the fact that the QDC card consists of four identical sections, each of which corresponds more or less to a single ESP-DCC. The name could also be interpreted as "Quad DSP Card", but this is not strictly correct since there may be up to 8 DSPs per card.

#### **5.2 I/O CAPABILITIES**

The QDC card has connectors for six I/O mezzanine cards, which plug onto and lay parallel to the main QDC PCB. These cards provide analog and digital I/O -

´ AI-1, provides 8 analog inputs

´ AO-1, provides 8 analog outputs

´ AES-1, provides 4 stereo digital (AES) inputs and 4 stereo digital (AES) outputs.

Each QDC card is capable of allowing a maximum of :-

2 AI-1 cards - 16 analog inputs

- 4 AO-1 cards 32 analog outputs
- Or
- 2 AI-1 cards 16 analog inputs
- 4 AES-1 cards 32 digital inputs and 32 digital outputs

The I/O connectors for the AES-1 and AO-1 cards are identical, which allows these cards to be interchanged as required. However use of a mezzanine card in the position normally reserved for the other will require special external I/O cabling to deal with the resulting changed pinout on the 50pin sub-D connectors.

Typically, one or both of the analog output cards (AO-1) will be replaced by digital I/O cards (AES-1), increasing the digital I/O capability up to 16 stereo in + 16 stereo out.

The maximum possible I/O capability is achieved with four AES-1 cards

If the analog input card (AI-1) is also fitted in this configuration then there are total of 48 (mono) input channels, of which any 32 (with certain restrictions) can be used simultaneously.

.twirlight

#### <span id="page-23-0"></span>**5.3 ADDING I/O**

Depending on the configuration of the QDC Engine, the following describes how to add and configure I/O modules to a QDC.

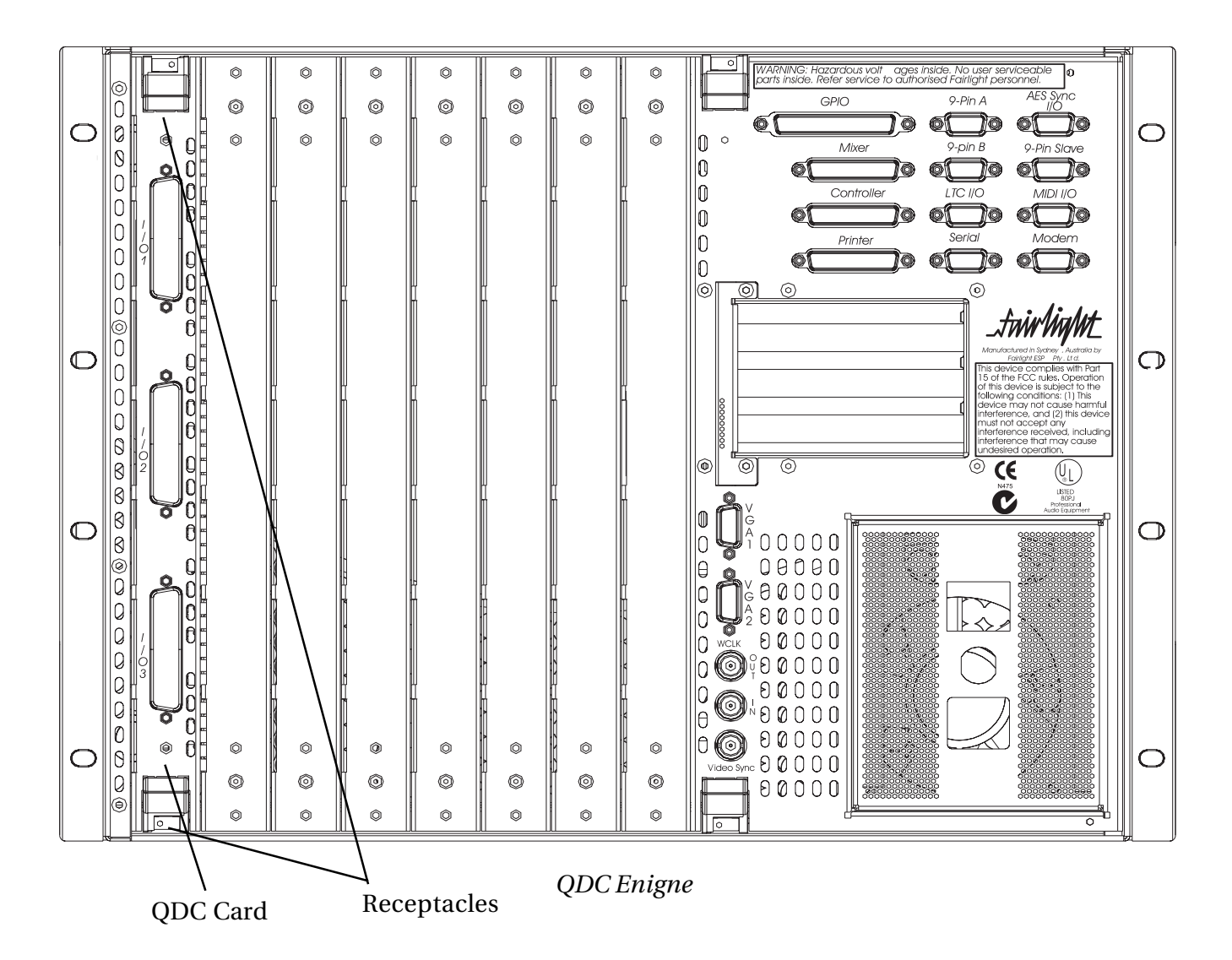

- 1. Prepare an anti-static envoriemnt before commencing work on the Engine
- 2. First remove the QDC from the rear of the Engine by unscrewing the 2 screws using a philips screwdrive. Then push inwards, the top and bottom receptacles and gently pull the Card out.
- 3. Lay the Card on a stable, even surface, with the mezzaine boards facing upwards. Or if it is an unpopulated QDC, with the 4 memory chips facing up.
- 4. Depending on the configuration, the mezzanine Cards need to be configured in paricular slots. Please view the table and diagram on the following page for futher details.

.twirhight\_

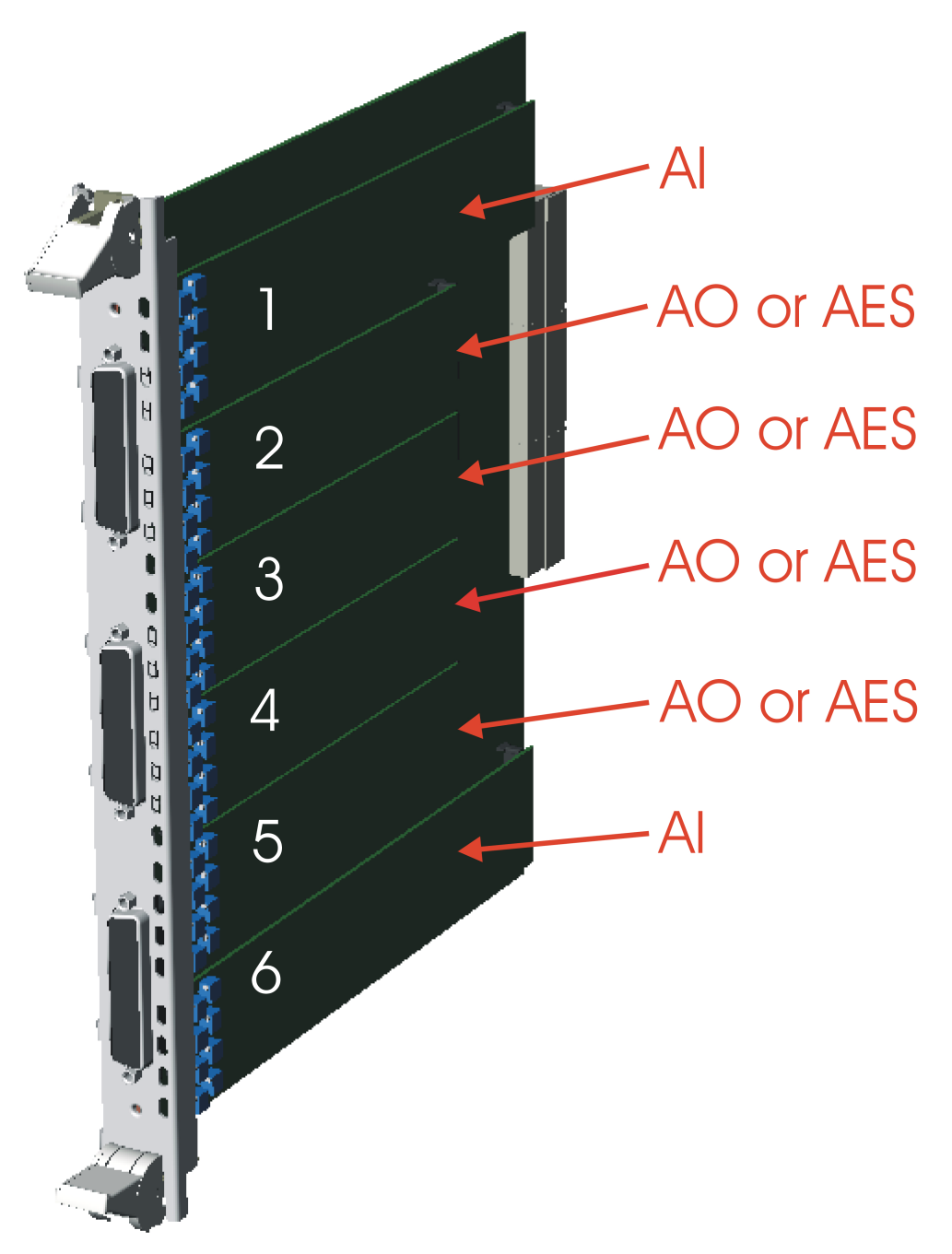

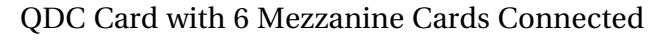

The above diagram illustrates a QDC with all 6 I/O slots being populated. The table below describes where the different I/O Mezzanine Cards can be inserted on to the QDC Card.

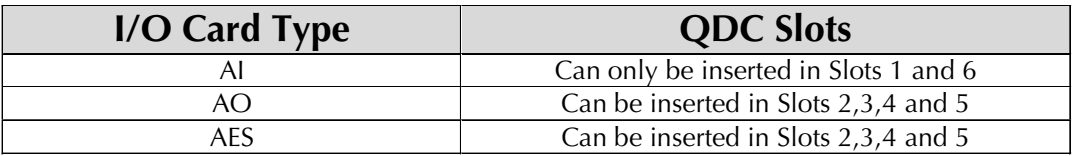

- AI cards must only be inserted into Slots 1 and 6. Neither AO or AES cards can be inserted in to these slots.
- AO and AES Cards may be inserted into slots 2,3,4, and 5.

- AO Cards should always be inserted into the highest slots first and then AES Cards inserted into the remaining available slots moving vertically down the QDC.
- Always insert the I/O Cards with the name of the board facing upwards and pressing over the hole at each end of the board horizontally.
- Always remove I/O cards by gently pulling up or down verticaly. This decreases the connec tors from being damaged.
- 5. Remove the I/O Card from its packaging and anti-static bag and insert it onto the highest available slot on the QDC.
- 6. After checking that the card is firmly seated. Insert the QDC back in the Engine. Pay carfeful attention to the 3 sets of guide rails on the top and bottom of the Engine when guiding the QDC inside.
- 7. Before pulling the recepacles outwards to lock the QDC in place, make sure tha the card is fully inserted in the Engine.
- 8. Connect cabling back to the Engine and power up the console and Engine.
- 9. As the system boots up, check that the new I/O card is seen. If the card is not seen it may need to be reseated.
- 10. Once the cards are seen, the system is ready for use. Read the Appendix at the back of this Manual for pin out details for the 3 50 way D type Connectors.

.twirNiaN1L

# <span id="page-26-0"></span>**SECTION 6 - DIAGNOSTIC COMMANDS**

 Support and Service personnel should find the following commands useful when diagnosing hardware problems with a QDC Engine.

All the commands below assume the user has quit the main software application and is at the command prompt.

# **7.1 JTAG**

Simply type - jtag

At the command prompt and a list of the QDC Engines backplanes PCB number and revision will appear. This may be useful when diagnosing if a system has the most up to date hardware revisions.

#### **7.2 JTAG +CONFIG**

Simply type jtag +config (make sure there is a space between jtag and  $+$ )

At the command prompt for a list of

- QDC
- AI
- AO
- AI
- AES
- PXY
- SI01

Board version numbers and revisions.

## **7.3 QDCINIT**

Type QDCINTI at the command prompt to reinitialise the QDC Cards. The system will then list the QDC configuration including .

.twirNigML

# <span id="page-27-0"></span>**SECTION 7 - ROUTINE MAINTENANCE**

#### **7.1 CLEANING THE EXTERIOR OF THE UNITS**

You should clean the system units often enough to prevent dust or dirt from accumulating. Dirt acts as a thermal insulating blanket that prevents effective heat dissipation and may provide high-resistance electrical leakage paths between conductors or components in a humid environment.

Clean the dust from the outside by wiping with a soft cloth or small brush. A brush is especially useful for removing dust from around connectors and cooling grilles. Use a cloth dampened in water that contains 50% Isopropyl alcohol to remove hardened dirt. You should not use abrasive cleaners.

#### **7.2 CLEANING THE MONITOR SCREENS**

The Graphics Monitor has a special coating on the screen which prevents glare. A cleaning cloth should be supplied with the Graphics Monitor and the instructions given in the monitor manual should be followed.

#### **7.3 CLEANING THE ENGINE AIR FILTER**

To ensure good airflow through the Engine, the air filter in the front panel must be periodically cleaned. It is usually sufficient to simply remove accumulated dust using a vacuum cleaner to suck it out of the front panel grille. From time to time, however, the front panel will have to be removed to give the filter a thorough clean or even replace it altogether. The front dress panel should removed to allow access to the Air Filter.

1. Gently lift the dress panel away from the Engine.

2. Unclip the Air Filter and remove it from the front facia of the 2nd panel.

3. Once the air filter has been removed, clean it thoroughly by washing it in warm water with mild detergent. Make sure it is completely dry before reinstalling it.

CAUTION: DO NOT ALLOW WATER TO GET INSIDE ANY ENCLOSED ASSEMBLY OR COMPONENT. DO NOT CLEAN ANY PLASTIC MATERIALS WITH ORGANIC CLEANING SOLVENTS, SUCH AS BENZENE, TOLUENE, XYLENE, ACETONE, OR SIMILAR COMPOUNDS, BECAUSE THEY MAY DAMAGE THE PLASTIC. CAUTION: DO NOT USE CLEANING FLUIDS, OTHER THAN THOSE MENTIONED IN THE GRAPHICS MONITOR MANUAL, TO CLEAN THE SCREEN - THE SPECIAL COATING COULD BE DAMAGED.

.twirlight\_

<span id="page-28-0"></span>4. Reverse the above steps to attach the front dress panel back into place.

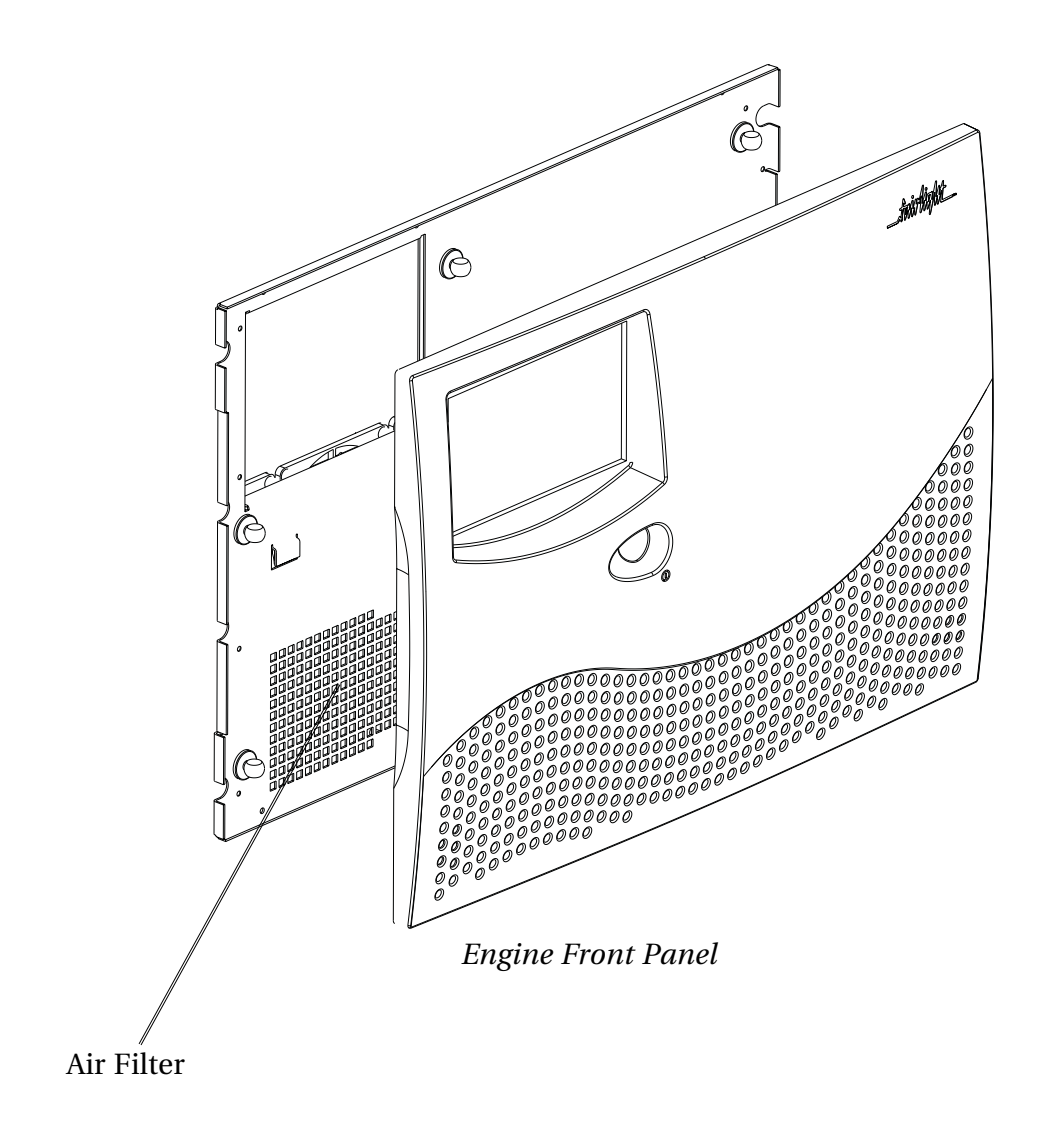

#### **NEW AIR FILTERS**

If the filter cannot be cleaned properly or is worn out, a new one should be ordered. Please contact your local Fairlight office or Distributor.

.twirliaµt\_

# <span id="page-29-0"></span>**SECTION 8 - QDC DIAGNOSIS**

The following section is intended to highlight recent reports from the field on service issues relating to the QDC Engine and to give instructions for resolving them.

### **TDI STUCK HIGH/LOW DURING STARTUP**

If while the QDC Engine is booting, you get an error, TDI STUCK HIGH/LOW, type the folowing in the shell -

jtag -nvv (i.e. -n v v, but with no spaces)

This will go through the entire JTAG download chain and give a verbose output of the presence of every JTAG device.

By carefully looking at the info, the screen output will indicate whch device has the TDI STUCK HIGH/LOW.

The PXY, QDC, AES card or an Analog card may be at fault. The TDI signal goes throughout the entire machine.

The TDI signal is the JTAG chain clock. If this doesn't get through to any detected JTAG devices, you get this error.

The most common problems are -

Dry intermittent joints on a mezzanine card. This can happen if the nylon bolts that hold the cards to the QDC are tightened up too much. If the nylon bolts are tightened up too much, the cards will flex considerably, causing the SMDs solder joints to break.

Try shuffling the order of the QDC's.

If running a Merlin-48/MFX3.48 with a large amount of IO, try changing the PSU. Early PSU's don't have enough grunt, especially on the +12v rail. For example, a QDC was made in production, in which it was thought that 'all' the cards where faulty. Changed the PSU, and the QDC worked perfectly.

## **QDC XILINX DONE ERRORS**

This error can happen from time to time.

If it does, first turn off the machine at the BACK.

Leave it for 1 minute, turn it back on at the back, and then power up at the front.

If the error happens again, turn the machine off at the back, remove the offending QDC, and remove the middle two AES cards (if applicable).

Reseat the 4 x 32Mb EDO SIMMS. Rebuild the QDC, put it back in the engine.

If the error happens again, the QDC is no good.

If it works, still keep an eye on it. If the problem returns again relatively quickly, replace it.

.twirlight\_

## <span id="page-30-0"></span>**BLOWALL DOES NOT WORK**

Occasionally blowall -ckq will not work (frozen) after an upgrade. To get around this, reboot the QDC engine. While it is booting, stop it at the point where the network config happens. While in the setup file, do a BLUE 'K'. This 'KILLS' the editor ,and dumps you to the shell. You will be presented with a \$ prompt. Type login, and login as usual. Then do the blowall. It should work properly.

#### **COMMAND INFO**

1) The RENAME command does not function in QDC based systems.

Use ESPRENAME. Use a -? option to find out how to use it. (basically the same as rename, but all pathnames must be absolute)

2) FIND is now gone. Use ESPFIND. -?

## **LONG SVGA RUNS**

40-50 metre run of SVGA CABLE causes problems with Horizontal Sync. The symptom is horizontal tearing over the timecode display on the screen. This was rectified by making an adapter at the QDC Enigne end that increased the SVGA source impedance on H by 56R. (i.e. a 56R resistor in series on the H at the QDC Engine end).

#### **TO TURN OFF DITHER...**

This is useful for digital CRC testing using Audio Precision Test Equipment In AMAN\_CFG, enter in the following line AFTER the revision history...(software version 16.4.01b and onwards) setenv DISABLE\_DITHER 1

## **TO MONITOR SYSTEM INTERUPTS...**

In the shell, do the following,

p2init vecccount

.twirlight\_

<span id="page-31-0"></span>vectors >>>/tvt &

Now run the application. Open a project, jump to the shell using \$, and type... tvtline vectors

This will show you what all of the interupts are doing. Use CTRL E to get out of it.

# **TO RE-INITALISE A QDC THAT CAN'T BE ACCESSED (HARDWARE REVISION 0)...**

QDCs in this state cannot be programmed by normal methods (e.g. jtag -cq). In the shell, type... jtag -v bareprog qdcinit

.tnirhight\_

# <span id="page-32-0"></span>**APPENDIX - CONNECTION SPECIFICATIONS**

#### **INTRODUCTION**

The following information contains all the wiring details to allow users to connect peripheral devices to the back panel of the Engine.

#### **A1 - AUDIO I/O CONFIGURATION**

The Engine uses a Fairlight ESP designed proprietary card called the QDC for all its audio I/O and processing.

Up to 3 QDC cards can be configured within an Engine.

 On each QDC , a maximum of 6 I/O module boards, can be configured, to allow 8 I/O channels per module.

This allows for a maximum of

- 16 analog inputs
- 32 analog outputs

or

- 32 digital inputs
- 32 digital outputs
- 16 analog inputs per QDC to be available.

The following pages describe the wiring pin outs for each QDC, to enable installation personnel to configure and wire the system.

.twirlight\_

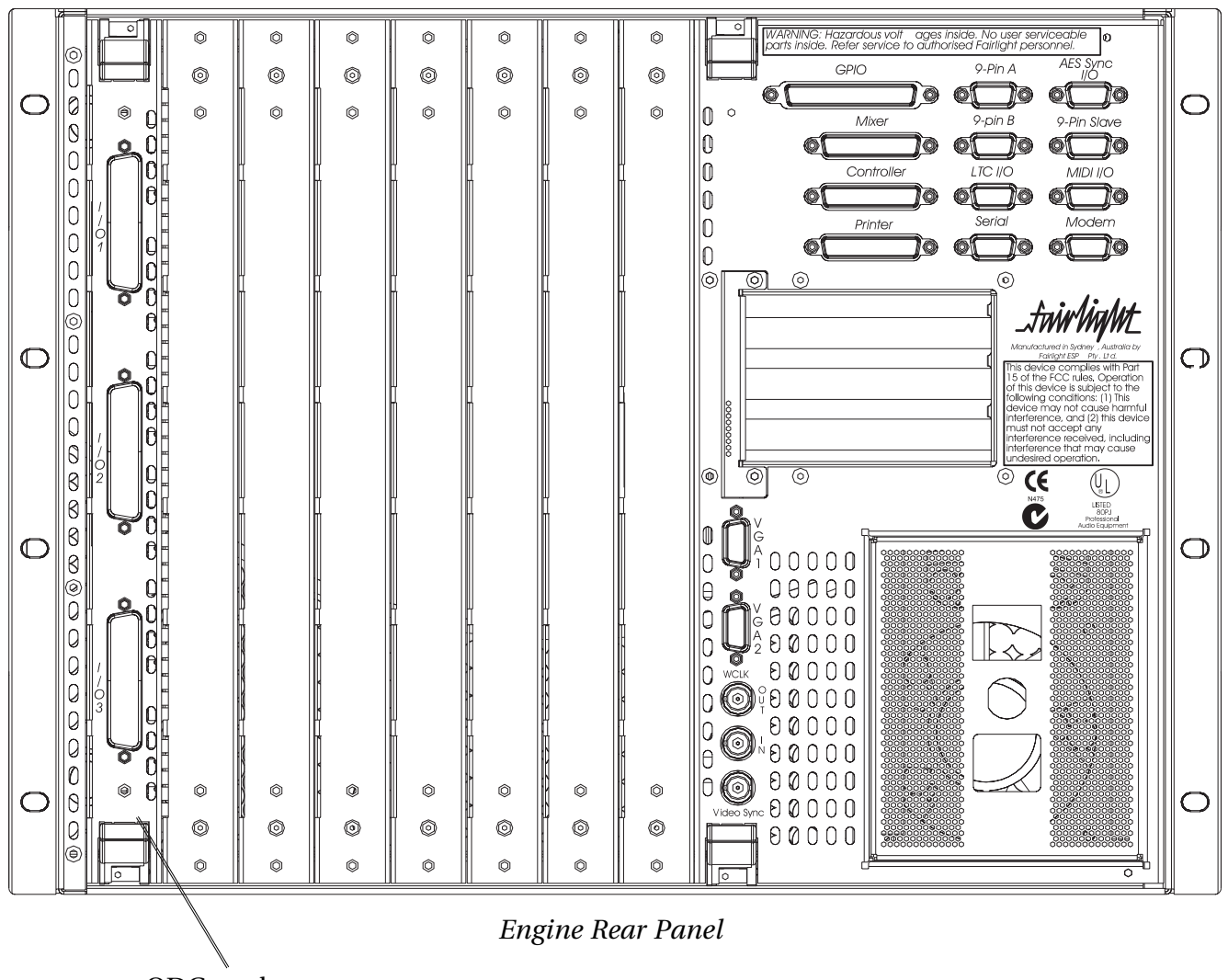

QDC card

.twirlight\_

## <span id="page-34-0"></span>**QDC CONFIGURATION**

Each QDC card comes with three connectors, each housing 50 pins. The following tables show the Audio I/O Configurations - the connectors and Pinouts for Merlin. In some configurations more than one QDC card is required to enable all analog and digital I/O.

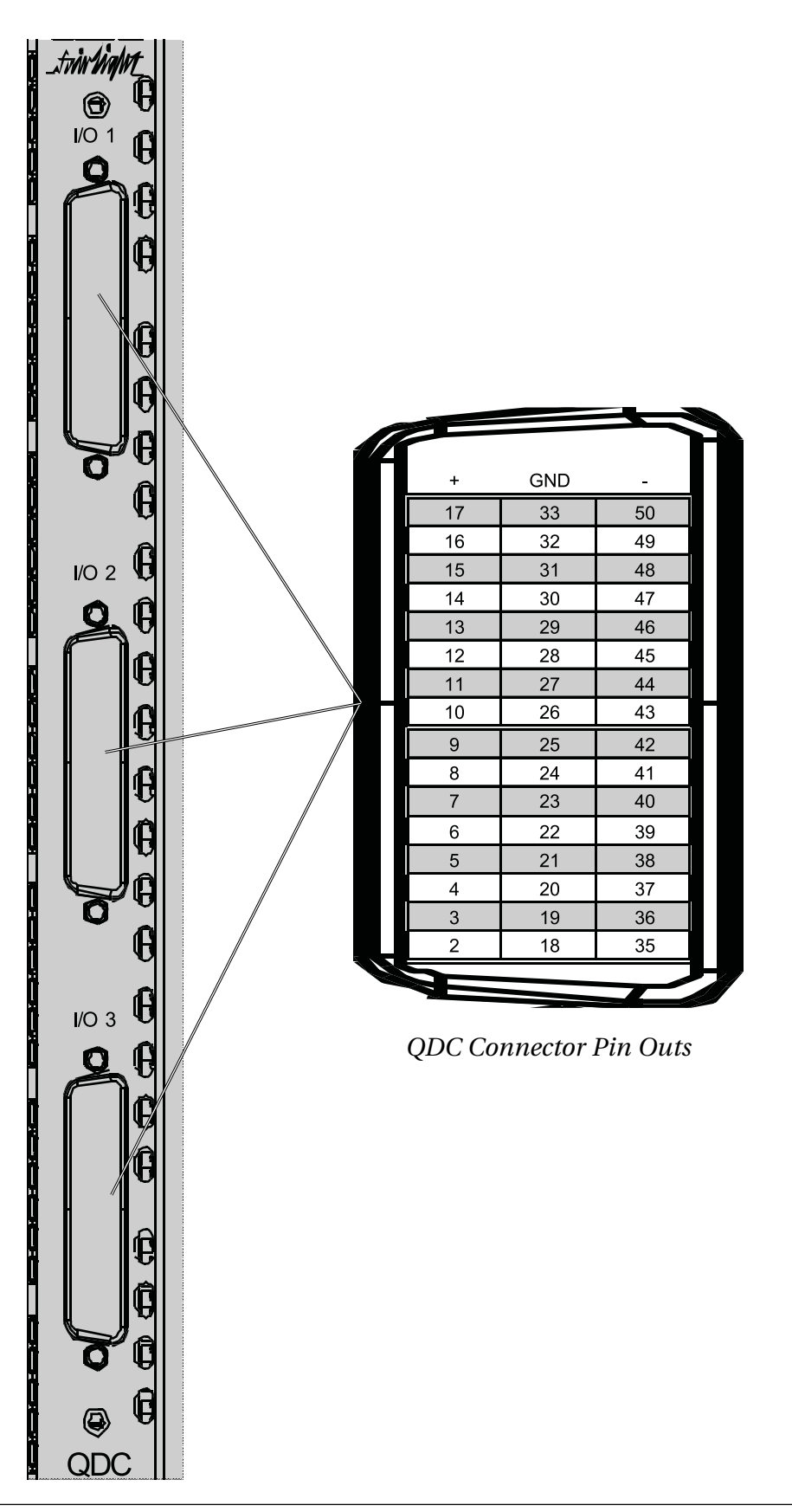

...<br>tww.Waym

## <span id="page-35-0"></span> **A1.1 ANALOG AUDIO I/O SPECIFICATIONS**

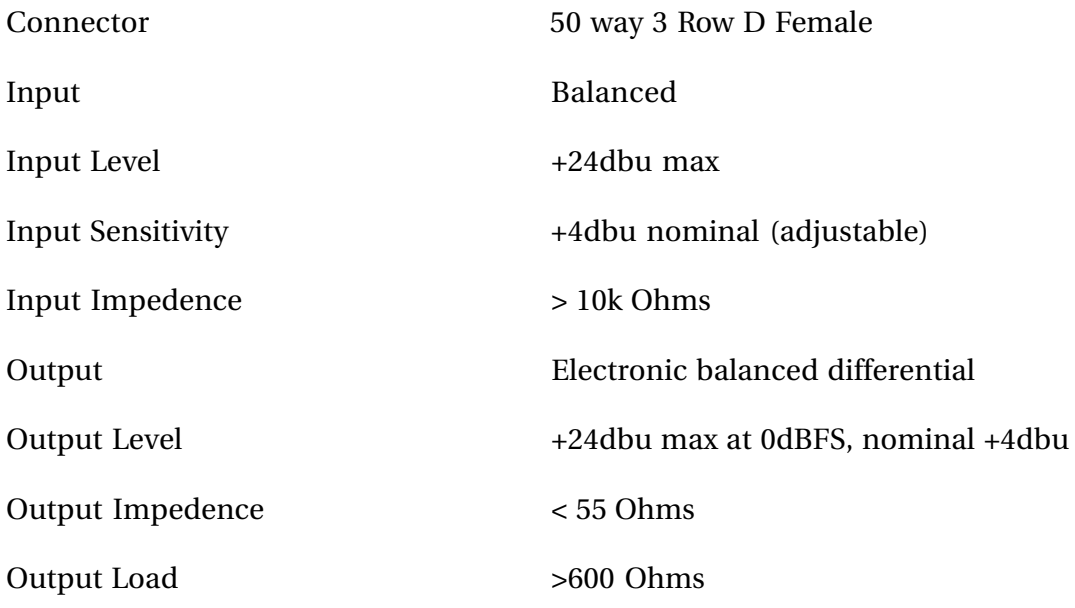

# **A1.2 DIGITAL AUDIO I/O SPECIFICATIONS**

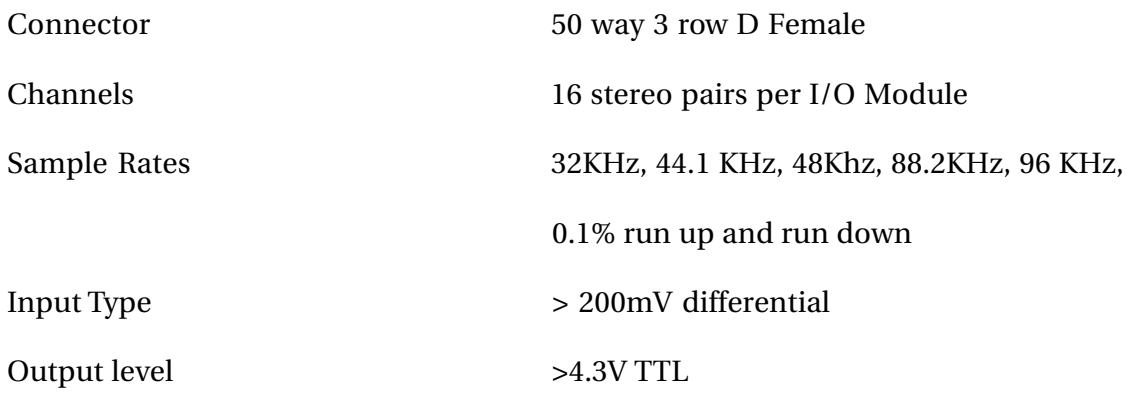

fwirlight\_

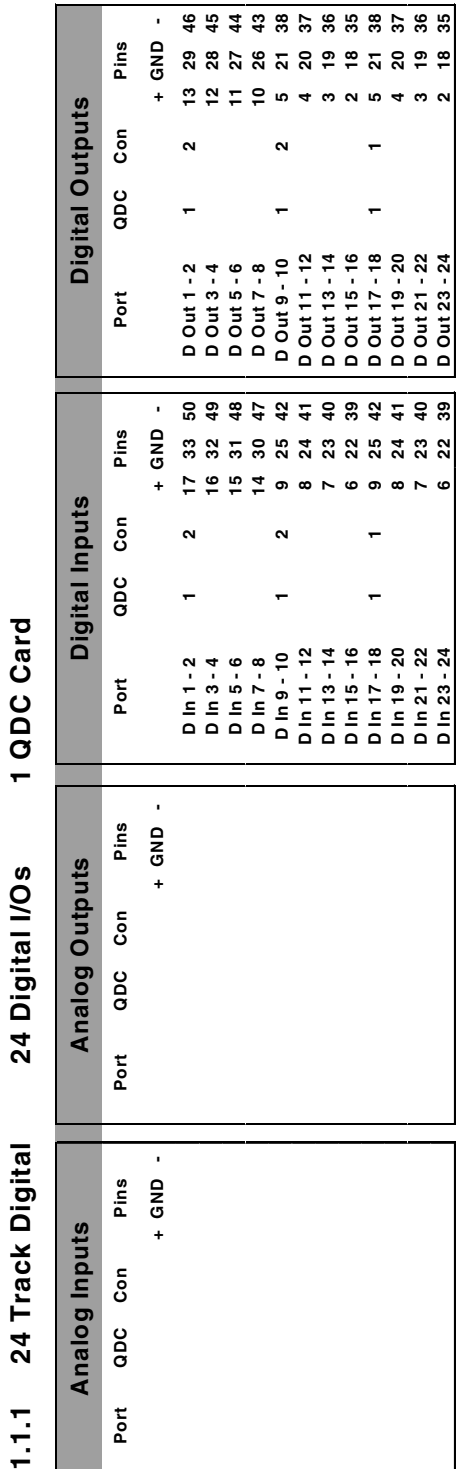

 $\ddot{\phantom{a}}$ 

.twirlight\_

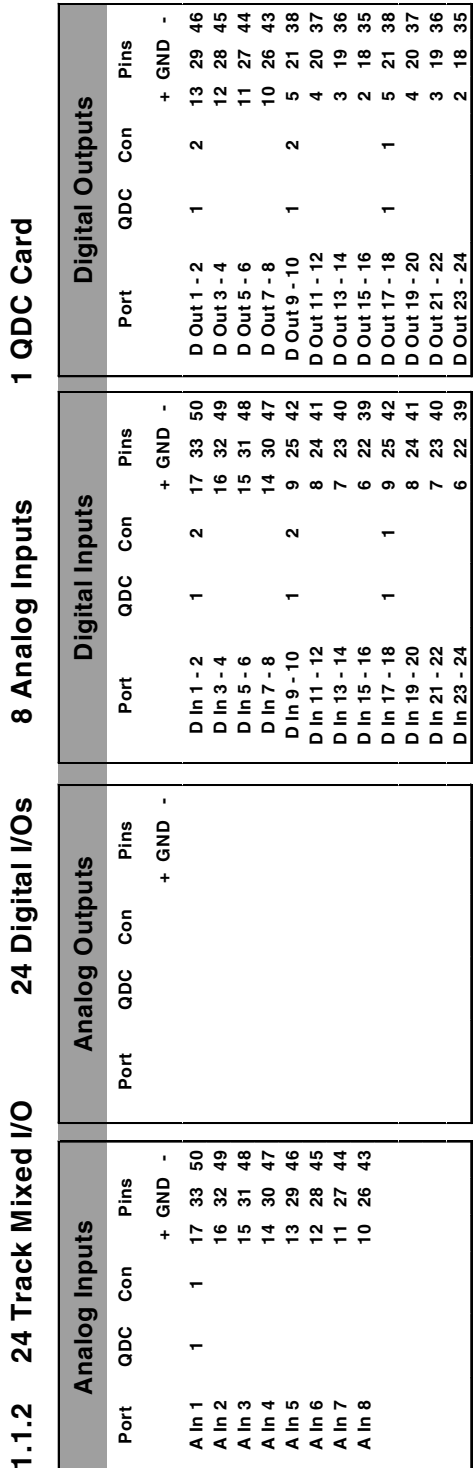

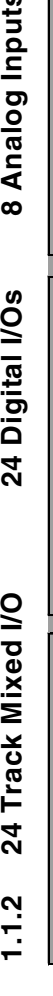

.<del>twirlight\_</del>

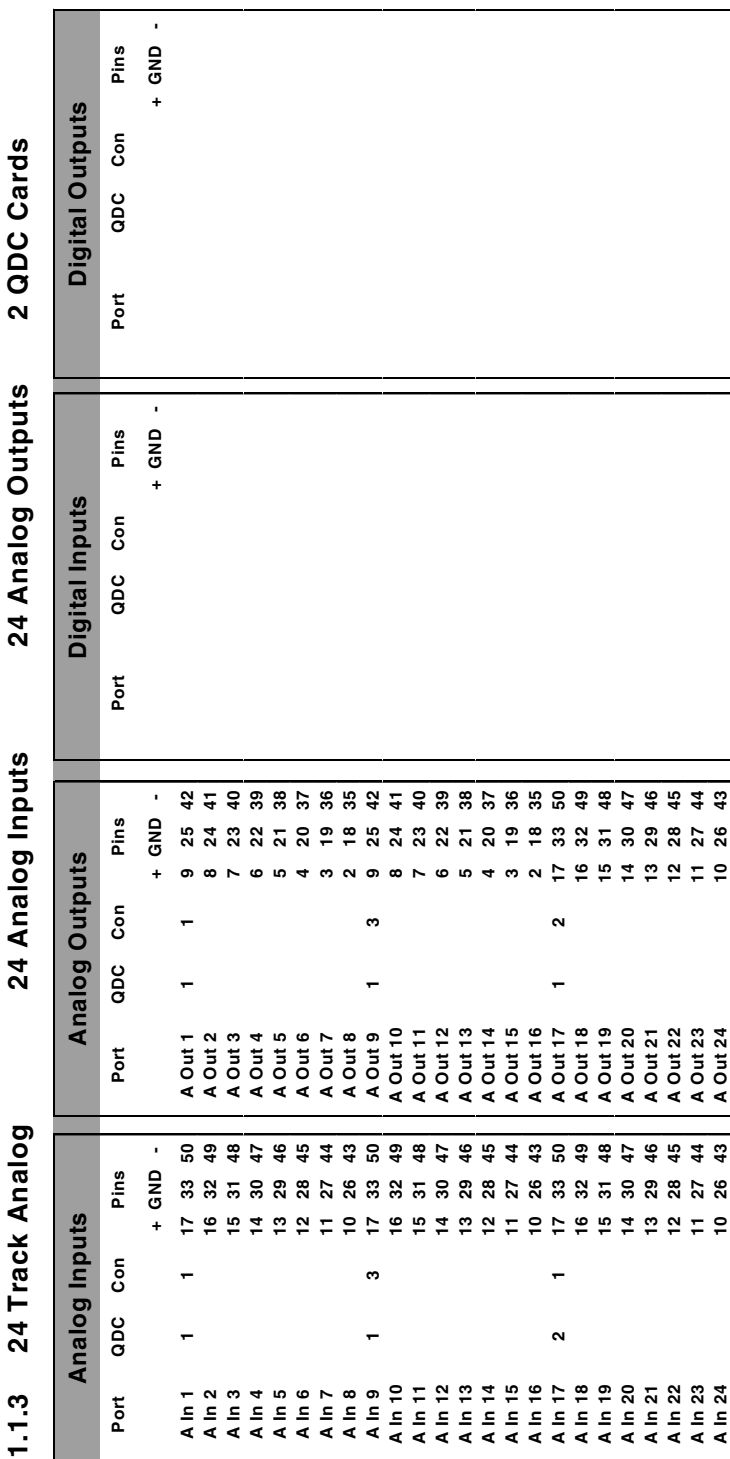

39

fuirhight\_

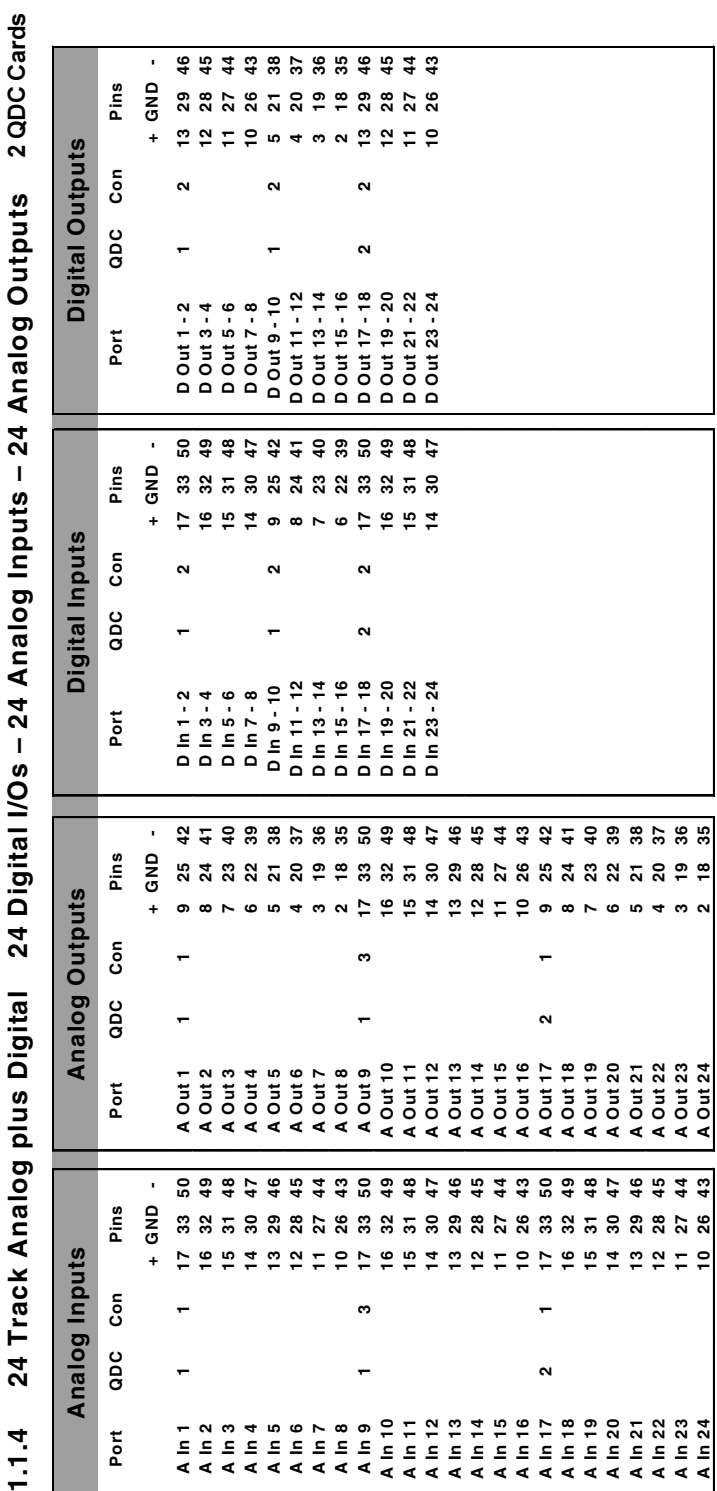

 $\epsilon$ j Ş Š ï  $\ddot{\phantom{0}}$ ă Ë ŀ

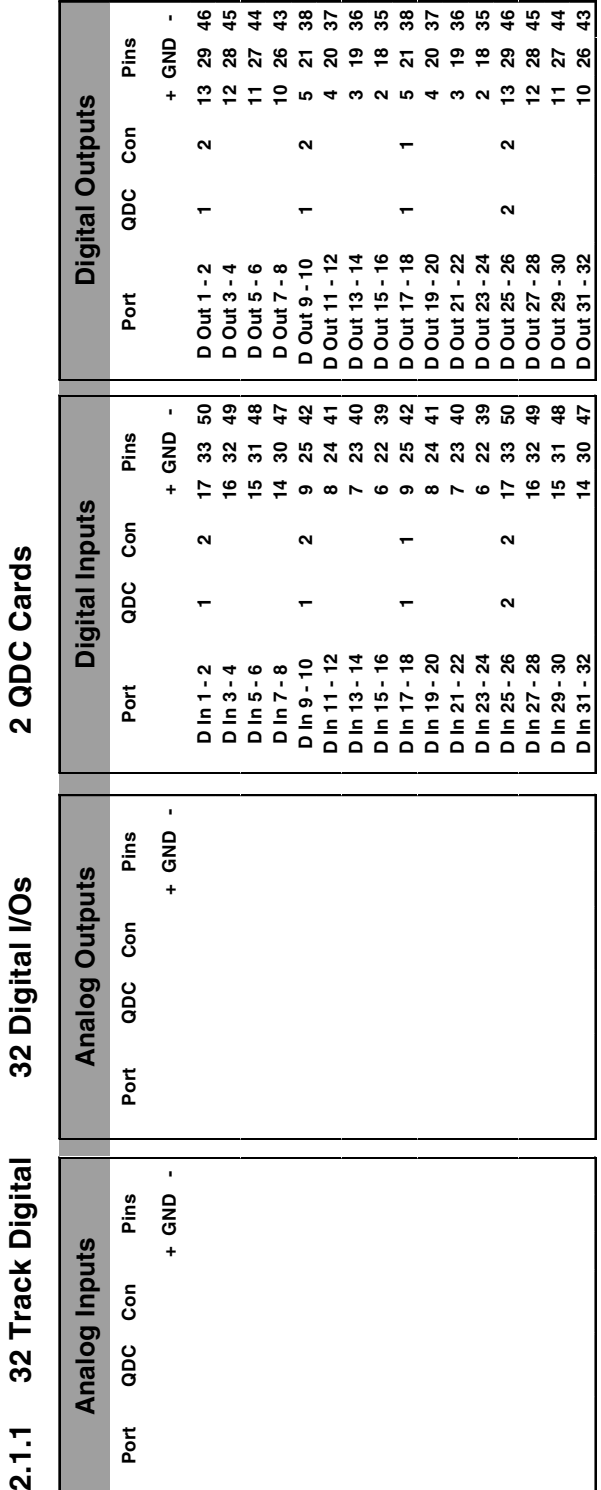

Ī  $\tilde{\mathbf{z}}$ Ŕ ċ  $\epsilon$ 

J

...<br>tww.Waym

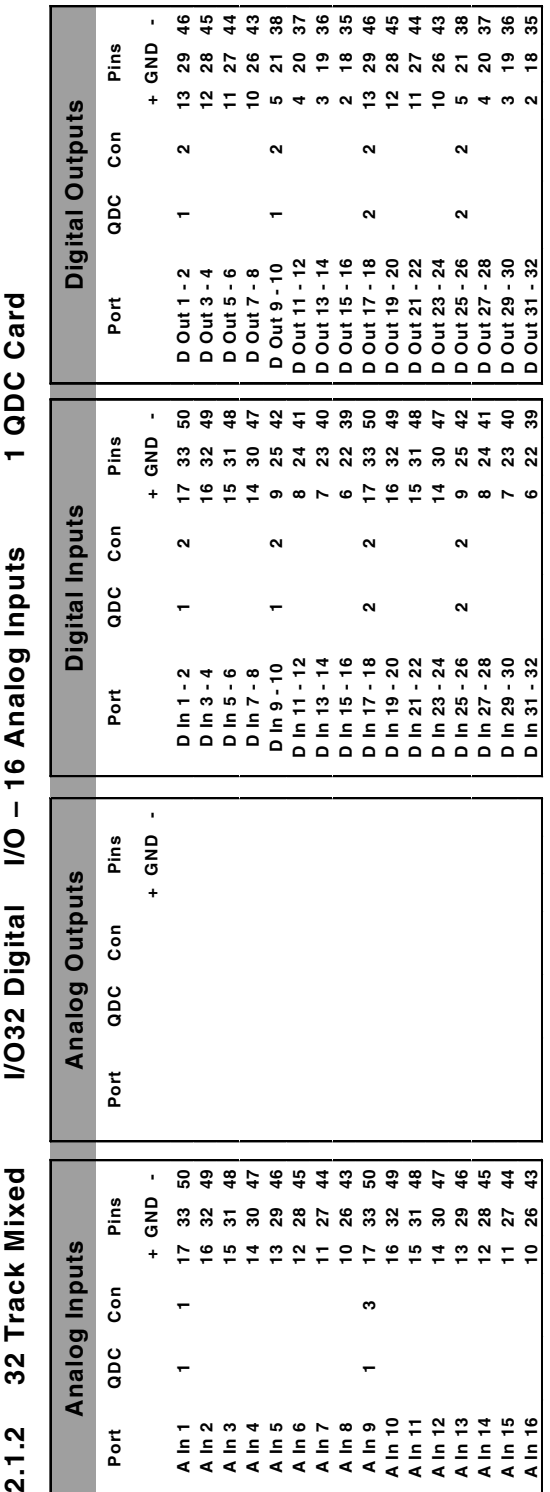

.<del>twirlight\_</del>

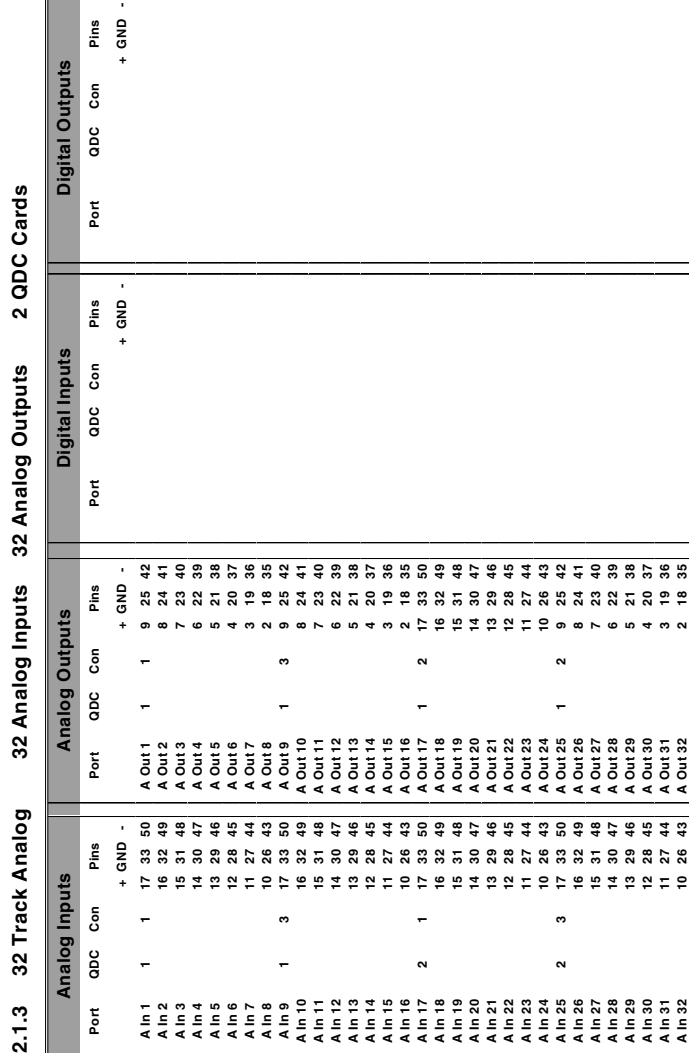

twirlight\_

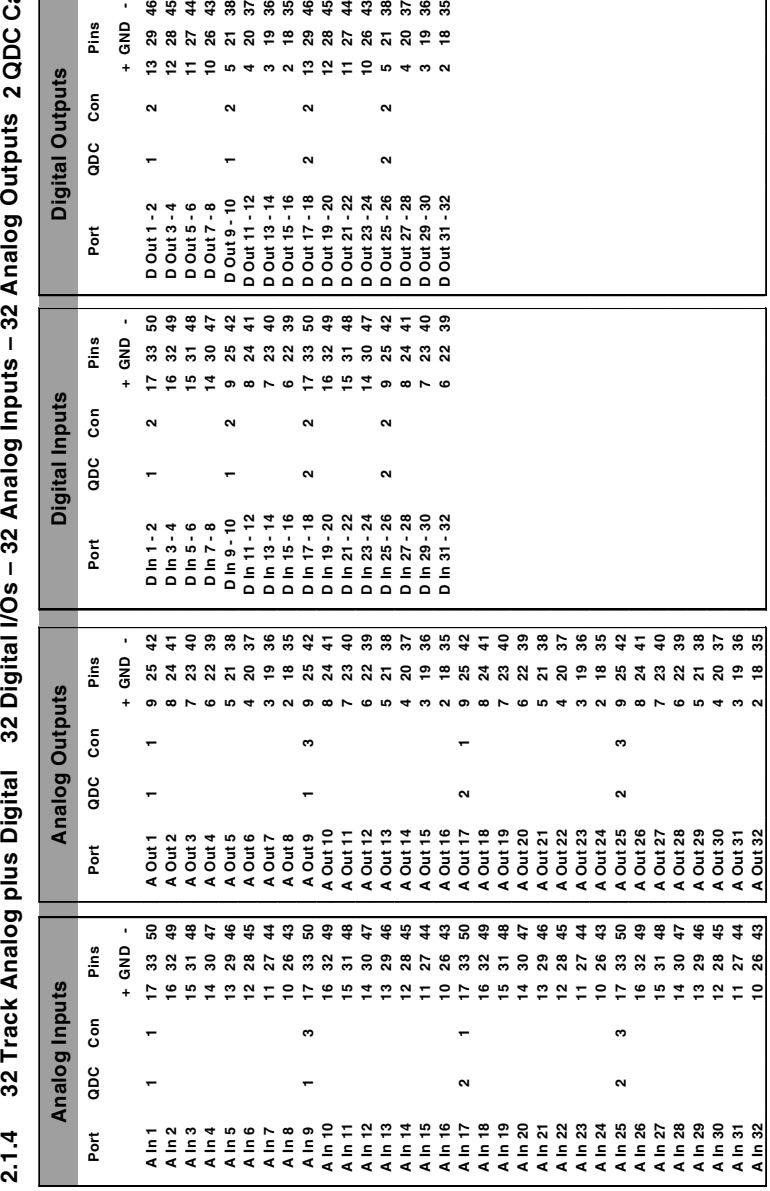

ards

.<del>twirlight\_</del>

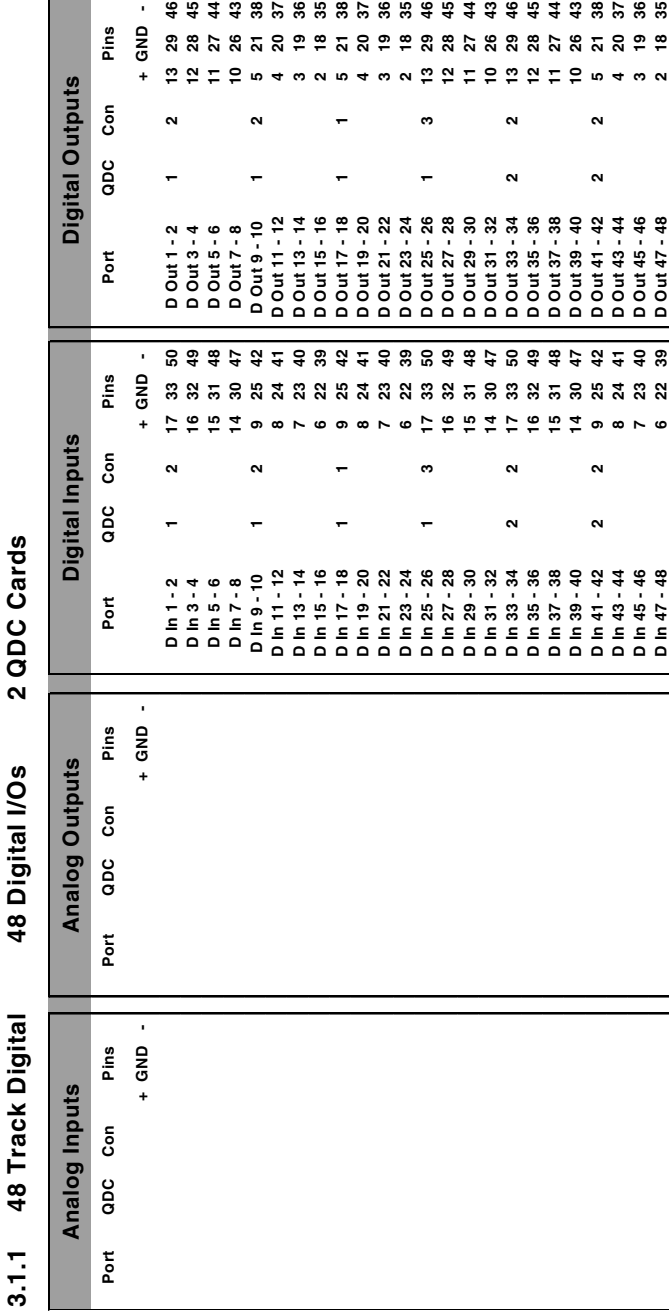

fuirlight\_

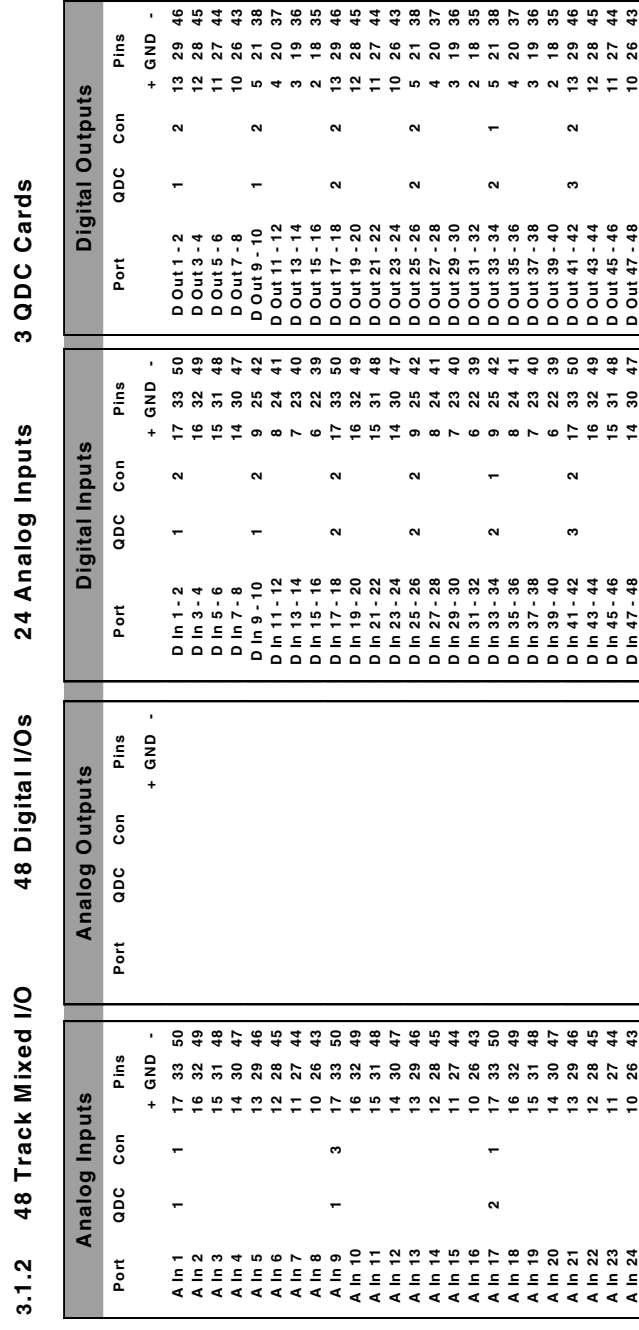

**3.1.2 48 Track Mixed I/O 48 Digital I/Os 24 Analog Inputs 3 QDC Cards** 24 Analog Inputs 48 Digital I/Os 48 Track Mixed I/O

**The State** 

46

**+ GND -** Pins  $+$  GND **Port QDC Con Pins Digital Outputs Analog Inputs Analog Outputs Digital Inputs Digital Outputs** င်္ apc 2 QDC Cards **3.1.3 48 Track Analog 48 Analog Inputs 48 Analog Outputs 2 QDC Cards**  $P<sub>ort</sub>$ **+ GND -** Pins  $+$  GND **Port QDC Con Pins** Digital Inputs င်္ apc Port  $\blacksquare$  $99$ **A In 1 1 1 17 33 50 A Out 1 1 1 9 25 42 A In 3 15 31 48 A Out 3 7 23 40 A In 4 14 30 47 A Out 4 6 22 39 A In 5 13 29 46 A Out 5 5 21 38 A In 6 12 28 45 A Out 6 4 20 37 A In 7 11 27 44 A Out 7 3 19 36 A In 8 10 26 43 A Out 8 2 18 35 A In 9 1 3 17 33 50 A Out 9 1 3 9 25 42 A In 11 15 31 48 A Out 11 7 23 40 A In 12 14 30 47 A Out 12 6 22 39 A In 13 13 29 46 A Out 13 5 21 38 A In 14 12 28 45 A Out 14 4 20 37 A In 15 11 27 44 A Out 15 3 19 36 A In 16 10 26 43 A Out 16 2 18 35 A In 17 2 1 17 33 50 A Out 17 1 2 17 33 50 A In 18 16 32 49 A Out 18 16 32 49 A In 19 15 31 48 A Out 19 15 31 48 A In 20 14 30 47 A Out 20 14 30 47 A In 21 13 29 46 A Out 21 13 29 46 A In 22 12 28 45 A Out 22 12 28 45 A In 23 11 27 44 A Out 23 11 27 44 A In 24 10 26 43 A Out 24 10 26 43 A In 25 2 3 17 33 50 A Out 25 1 2 9 25 42 A In 27 15 31 48 A Out 27 7 23 40 A In 28 14 30 47 A Out 28 6 22 39A In 2 16 32 49 A Out 2 8 24 41 A In 10 16 32 49 A Out 10 8 24 41 A In 26 16 32 49 A Out 26 8 24 41 + GND -** Pins GND **Port QDC Con Pins Analog Outputs**  $\overline{1}$ 32719万2122120876 ശ င်္  $\mathbf{c}$  $\sim$  $\mathbf{\Omega}$ apc A Out 1 Port 53444444554444445544444454454 9 Þ **+ GND -** Pins  $+$  GND **Port QDC Con Pins 8858885888588858885888588858 Analog Inputs 19 ちゅっとけのけのちねいなけのけのちはりなけのけのである**  $\geq$ င်္  $\tilde{c}$ ო apc  $\sim$  $\sim$ A A A A A A A A A A A A A A A A A<br>F E E E E E E E E E E E E E E E E E E<br>E E E E E E E E E E E E E E E E E  $3.1.3$ **カムムムムムムムムムムムムムムムムムムムムムムムム** A In 28 Port

48 Analog Outputs 48 Analog Inputs 48 Track Analog

.twirlight

...<br>tww.Waym

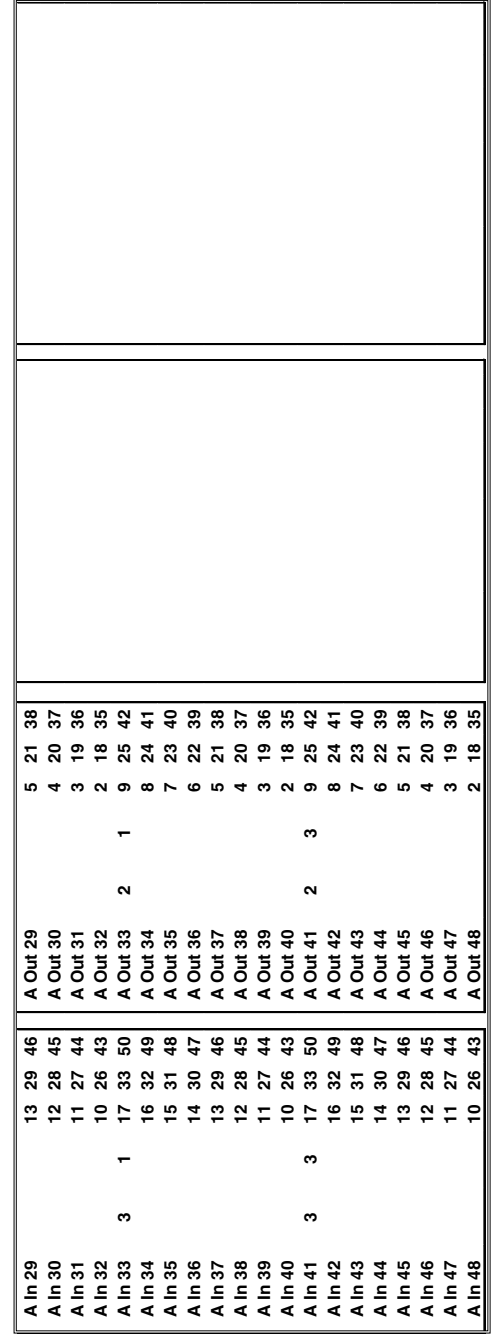

tw<mark>ivlight\_</mark>

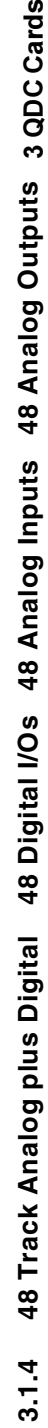

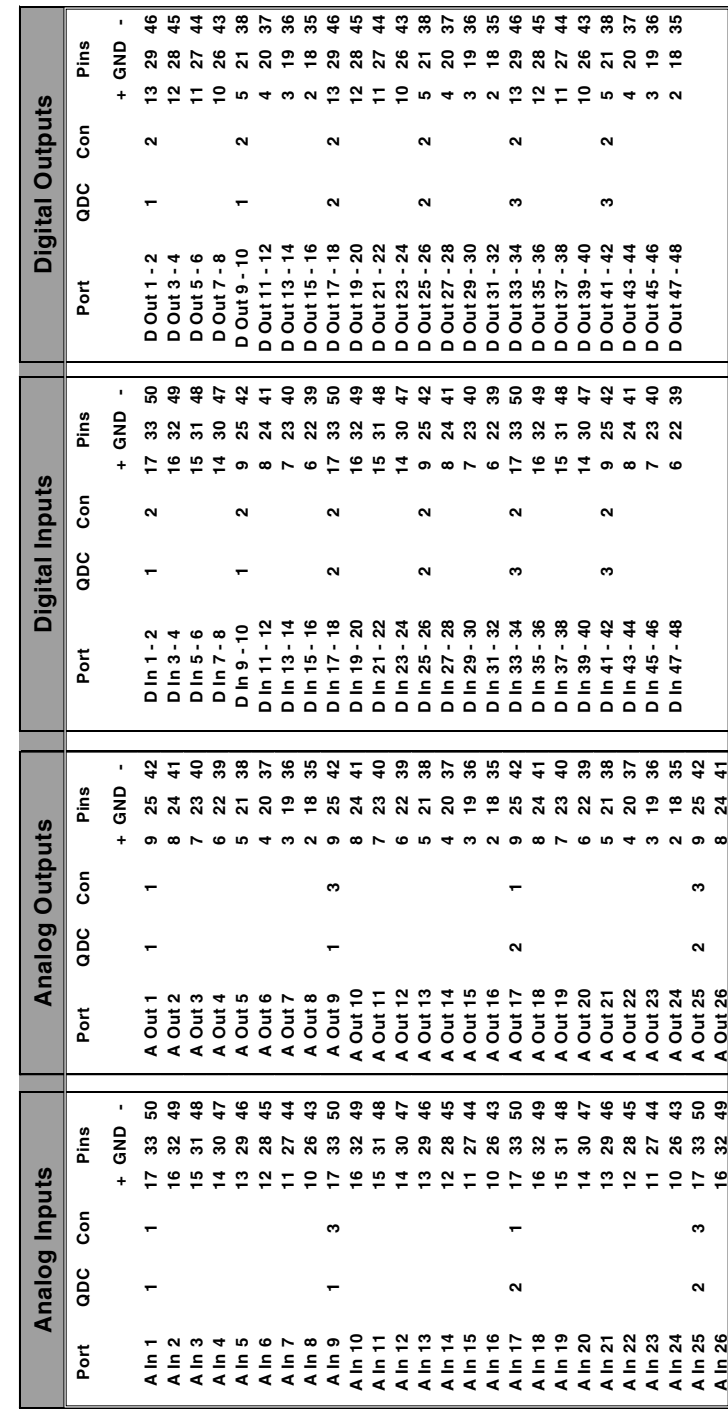

.twirlight\_

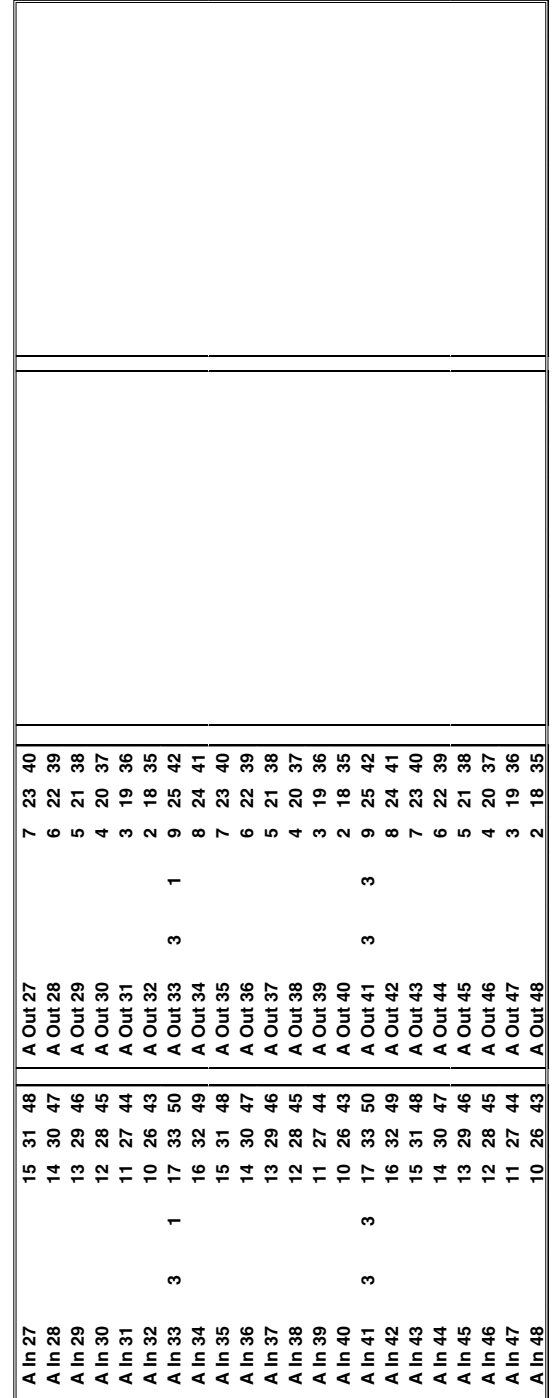

.twirNigM£

# <span id="page-50-0"></span>**APPENDIX - CONNECTION & SIGNAL SPECIFICATIONS**

# **A2 CONTROL & REFERENCE PINOUTS**

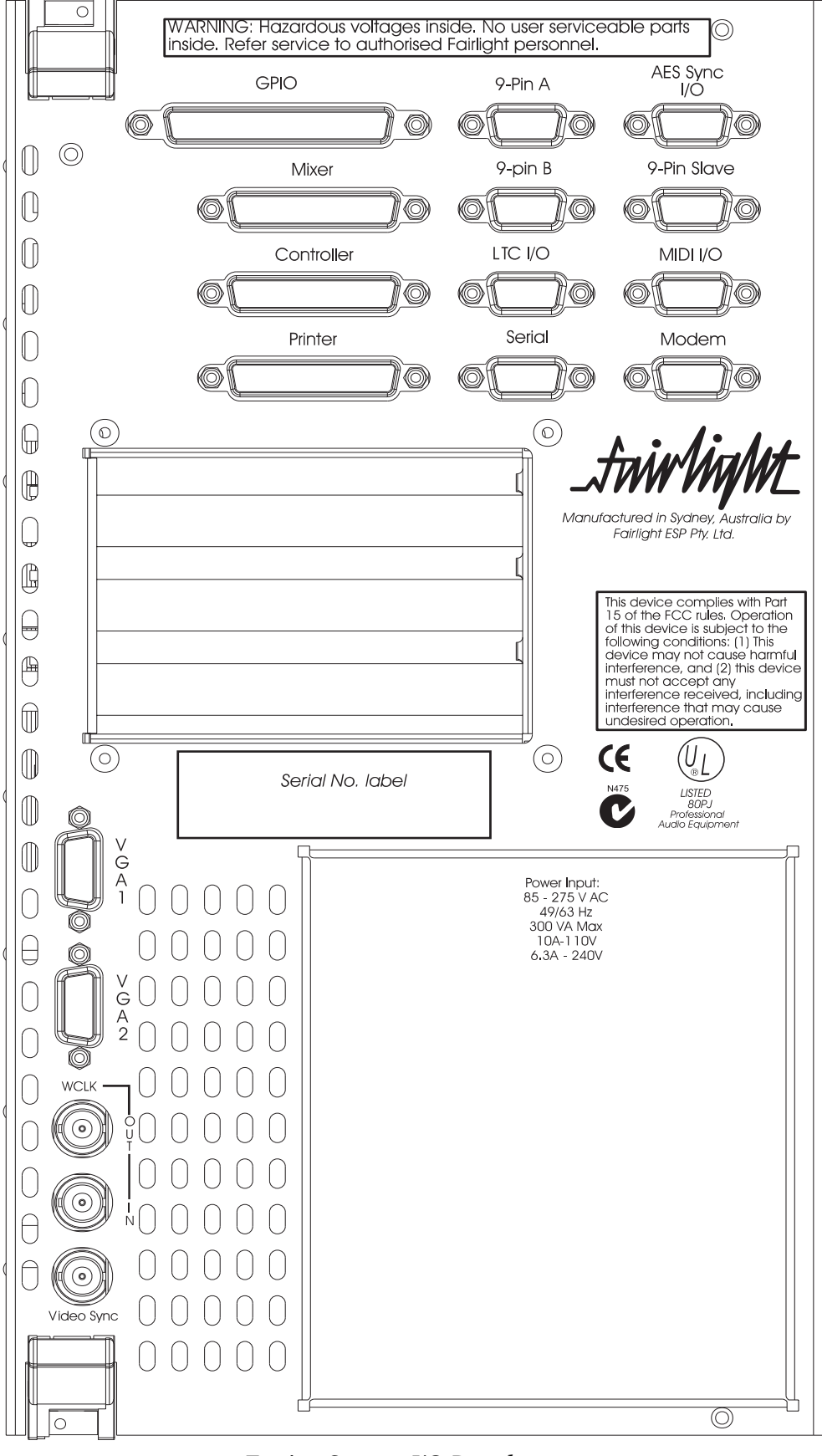

*Engine System I/O Panel*

.<del>twir/ia/M\_</del>

# <span id="page-51-0"></span>**A3 GENERAL PURPOSE INTERFACE**

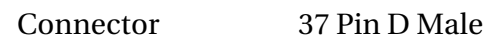

Input TTL (1 LS Load)

Output/Bank TTL (max 5 TTL loads)

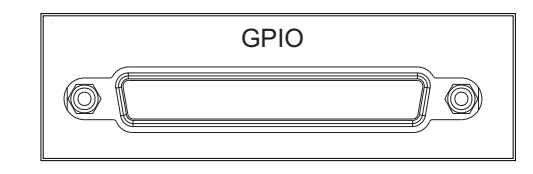

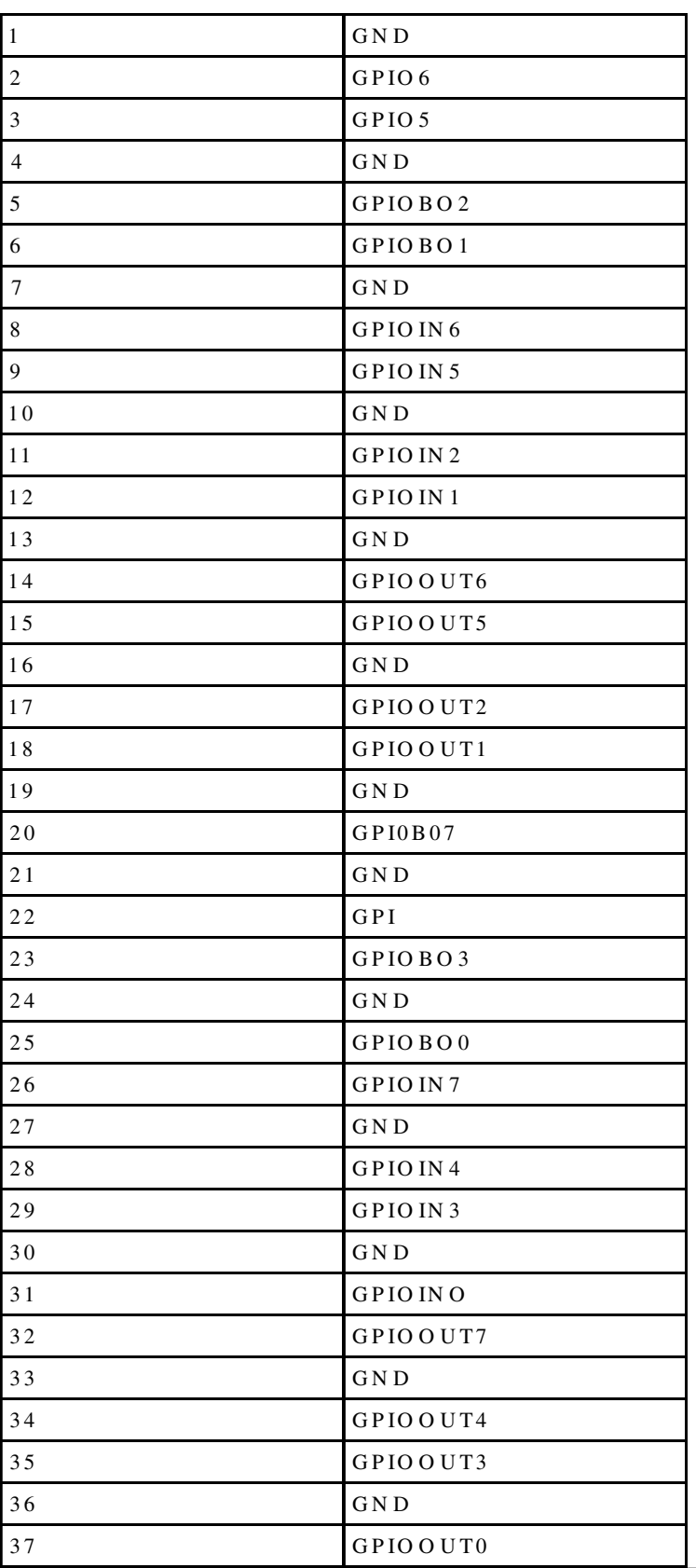

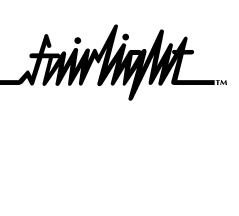

# <span id="page-52-0"></span>**A4 MIXER**

Connector 25 pin D Female

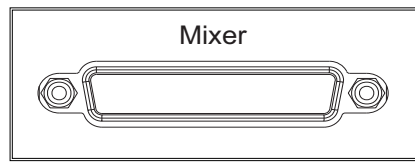

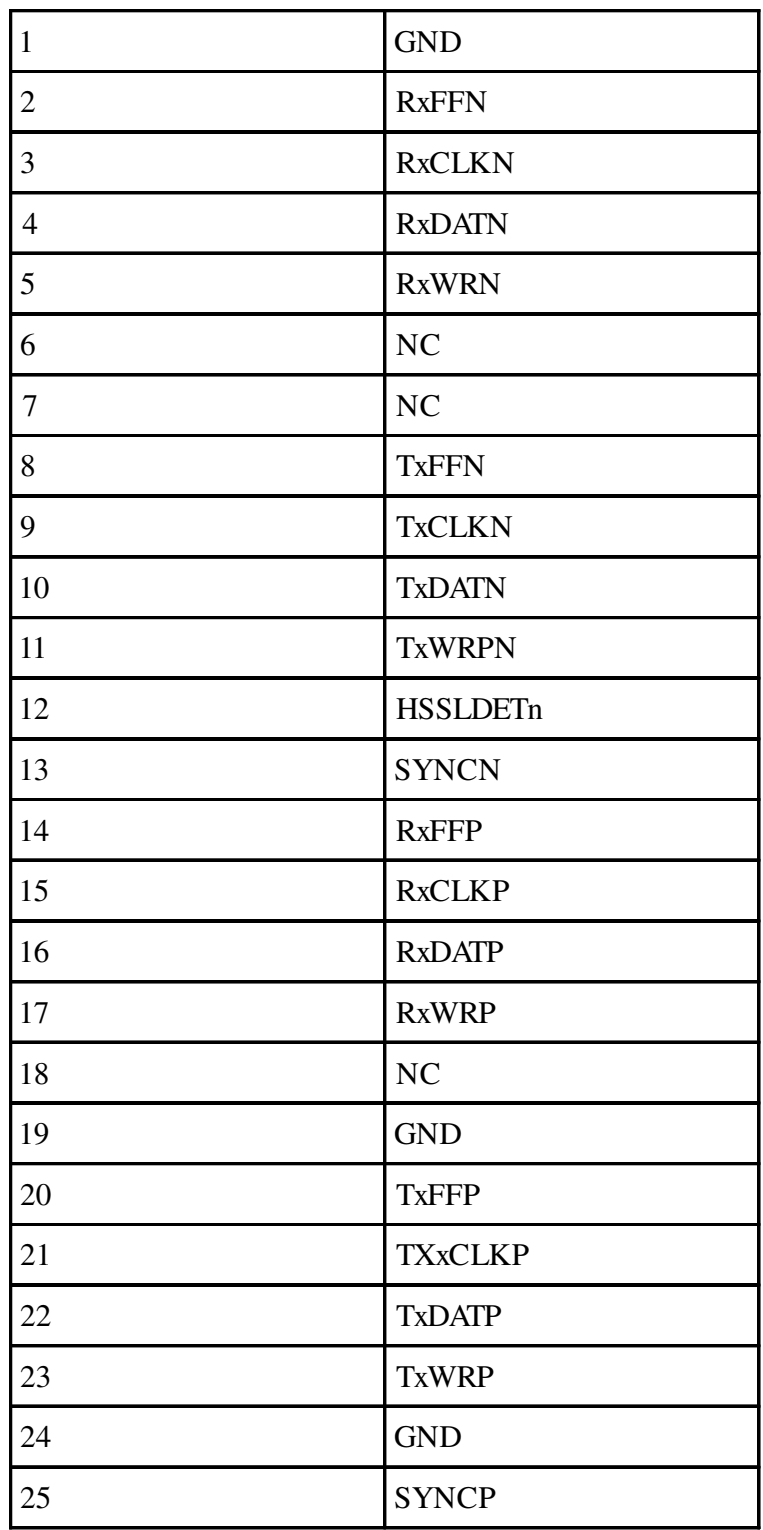

.twirlight\_

### <span id="page-53-0"></span>**A5 CONTROLLER**

Connector 25 pin D Female at Engine End

37 pin D Male at Console End

Controller O Ó

9 pin pigtail D Male at Console End

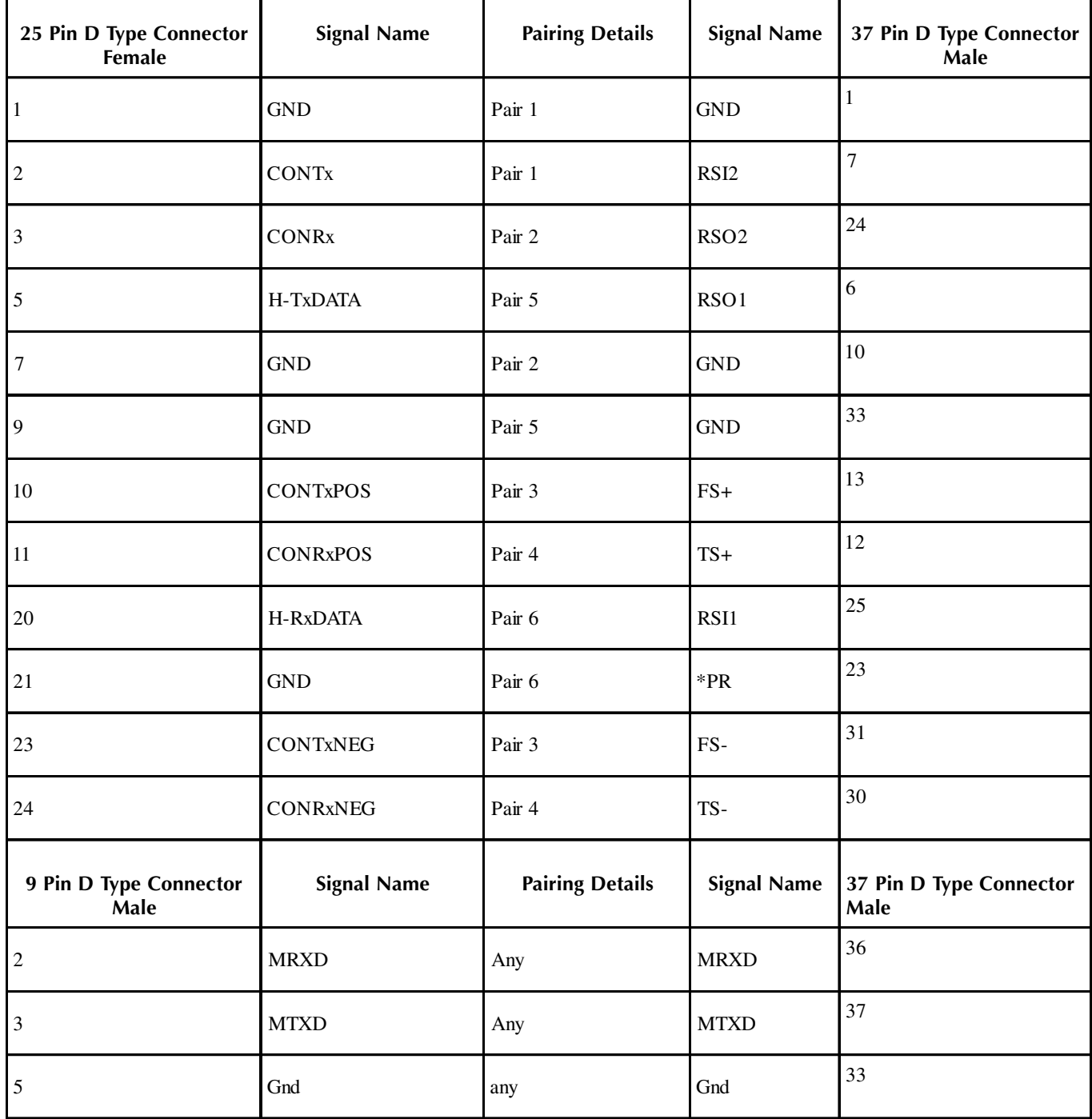

.twirlight\_

# <span id="page-54-0"></span>**A6 PRINTER**

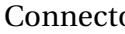

or Standard 25 pin D female

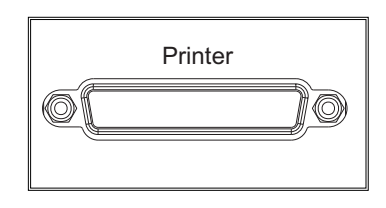

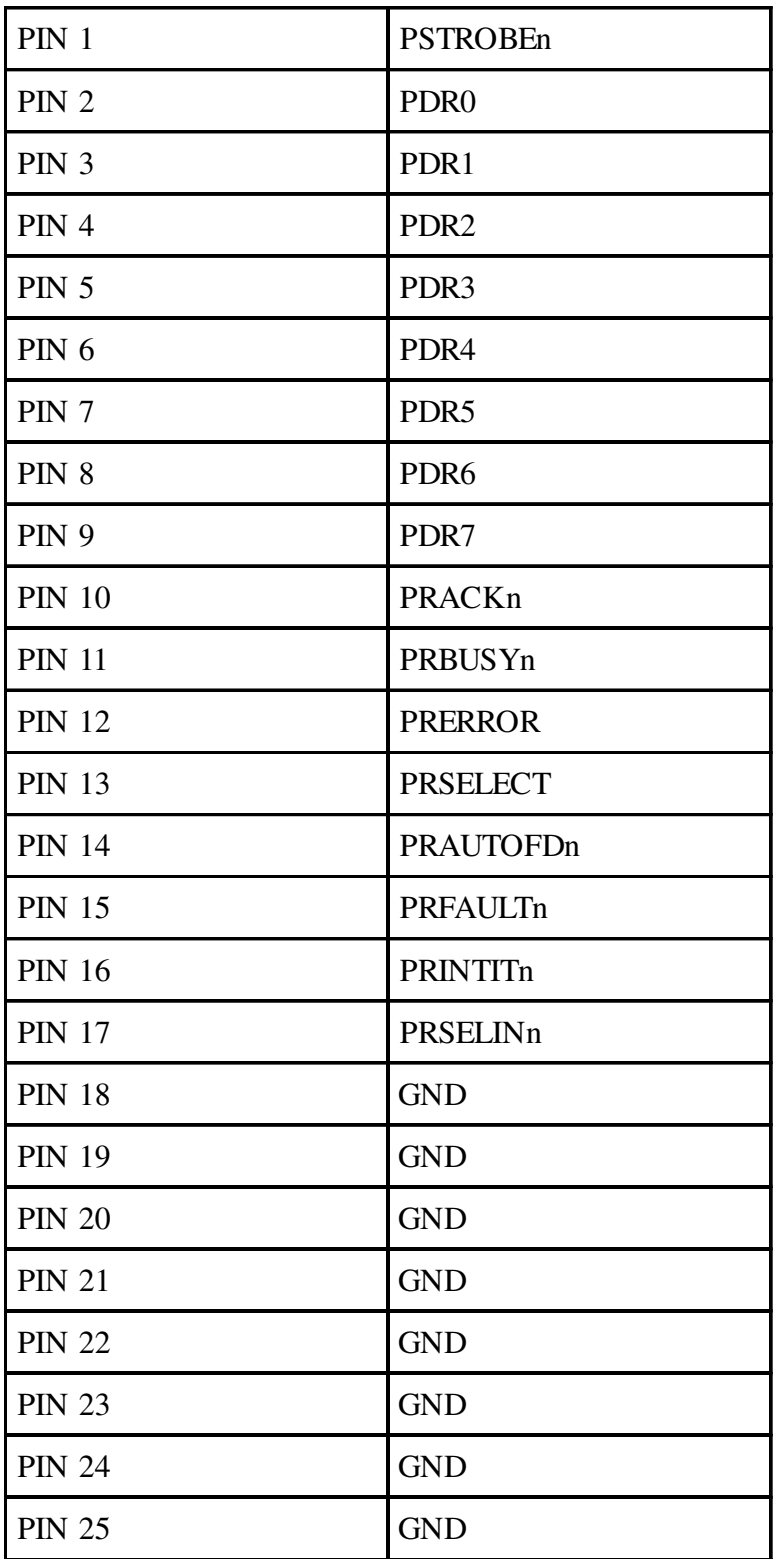

.twirlight\_  $\mathbf{m}$ 

# <span id="page-55-0"></span>**A8 9-PIN A**

Connector 9 pin D Female

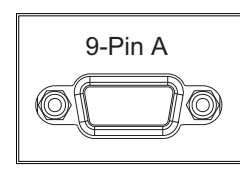

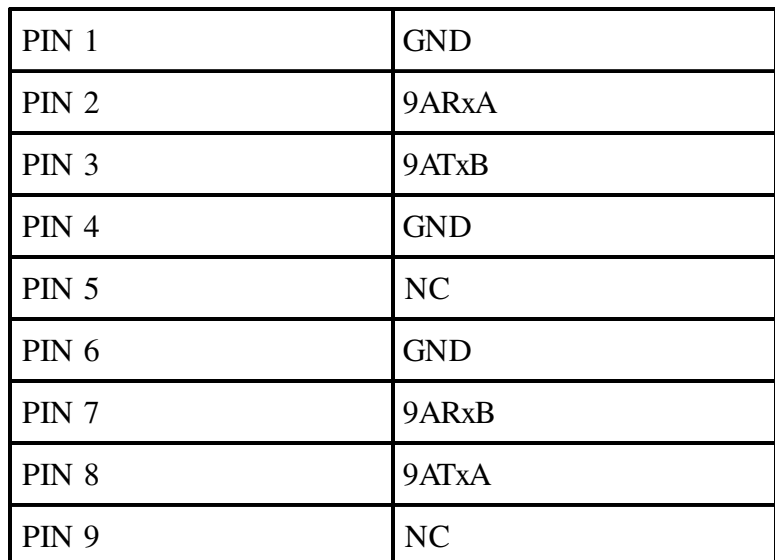

#### **A9 9-PIN B**

Connector 9 pin D Female

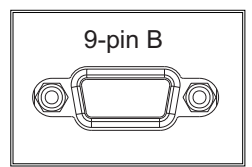

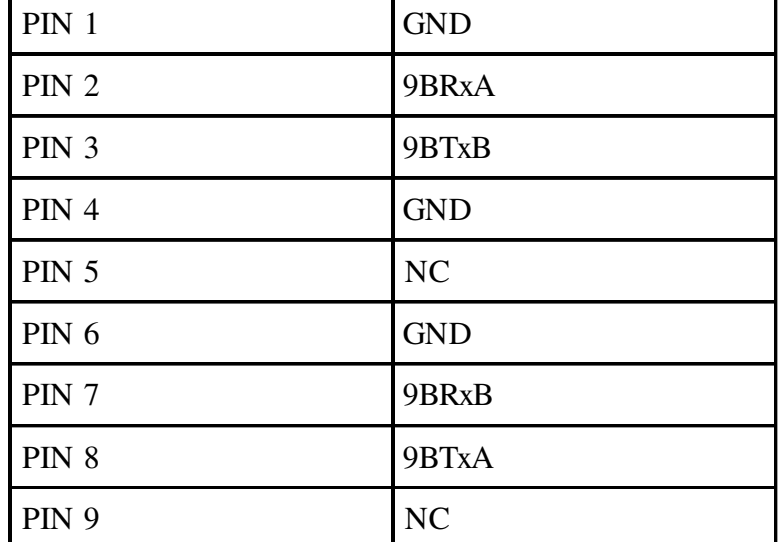

.tnir/in/M\_

## <span id="page-56-0"></span>**A10 9-PIN SLAVE**

Connector 9 pin D Female

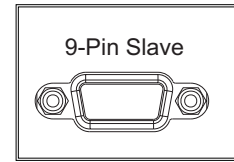

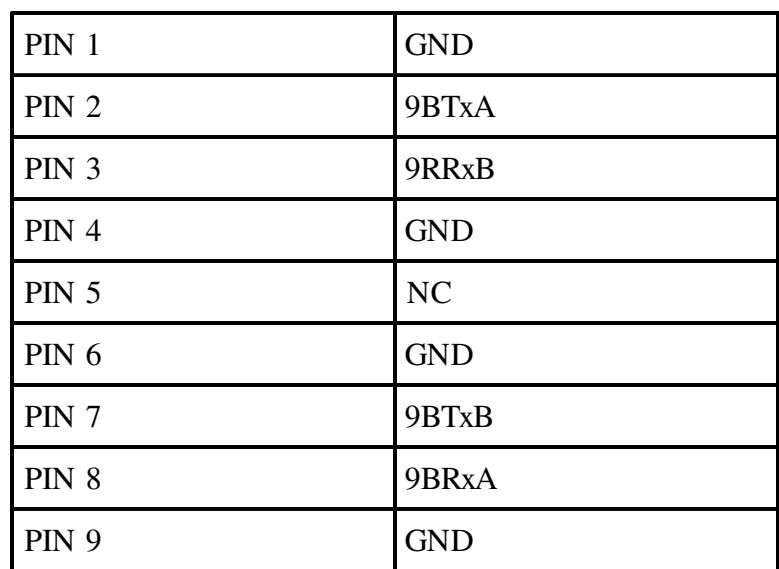

## **A11 LTC - I/O**

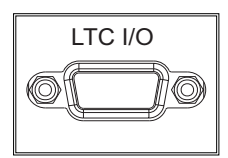

Connector 9 pin D Male

Input Level -20dbm to +10dbm

Output Level 0dbm

Important note: Unbalanced loads connected to LTC OUT should NOT ground the LTC OUT NEGATIVE signal.

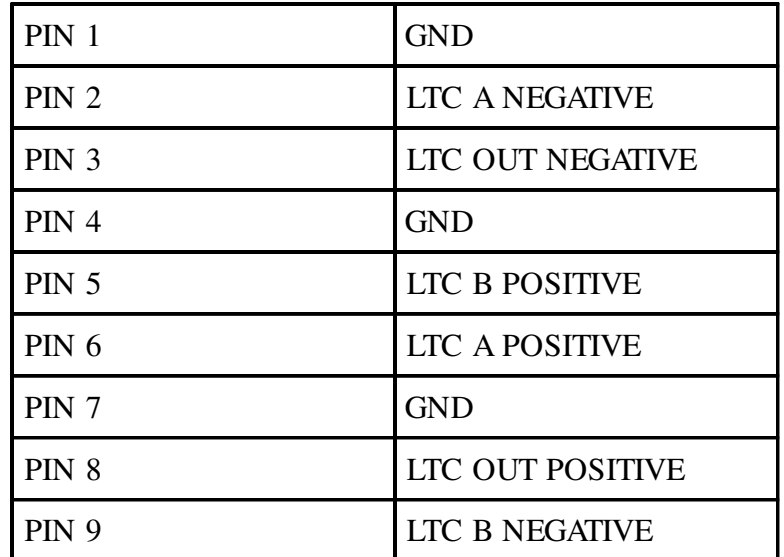

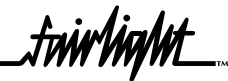

# <span id="page-57-0"></span>**A12 SERIAL PORT**

Connector Standard 9 pin D male

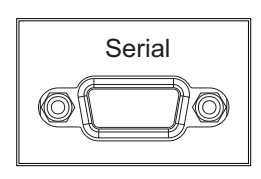

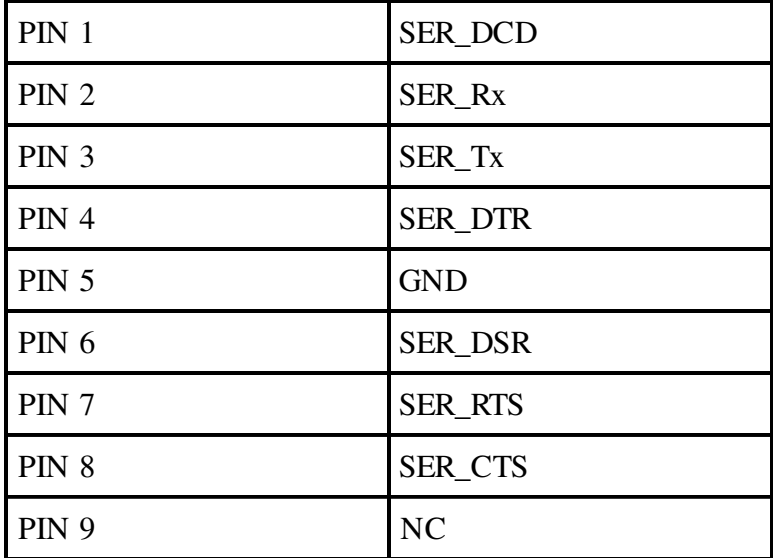

## **A13 MIDI I/O**

Connector 9 pin D female

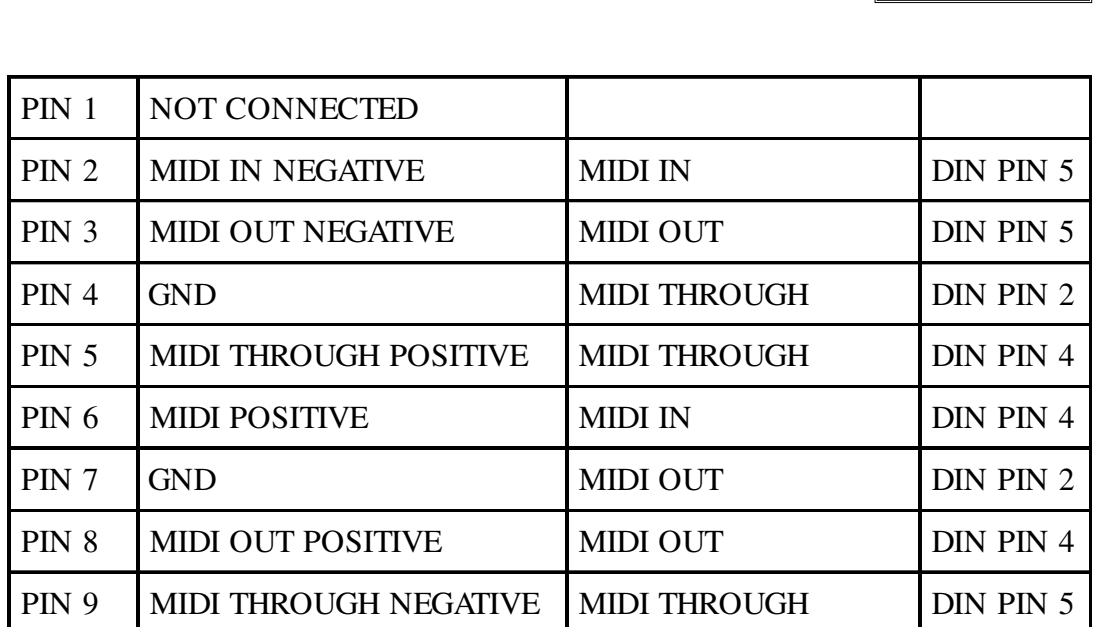

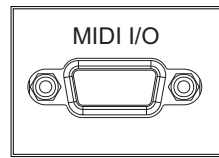

# <span id="page-58-0"></span>**A14 AES SYNC I/O**

Connector 9 pin D Male

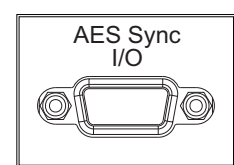

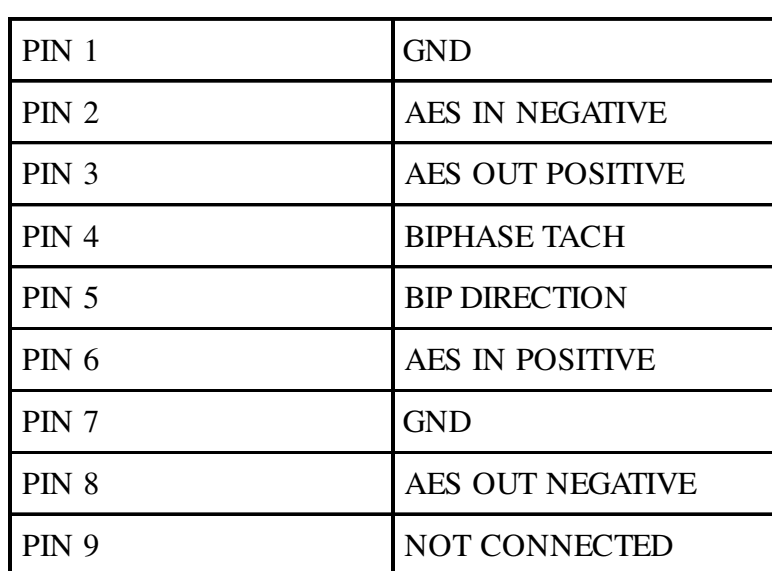

# **A15 MODEM**

Connector 9 pin D Male

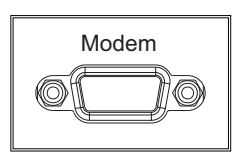

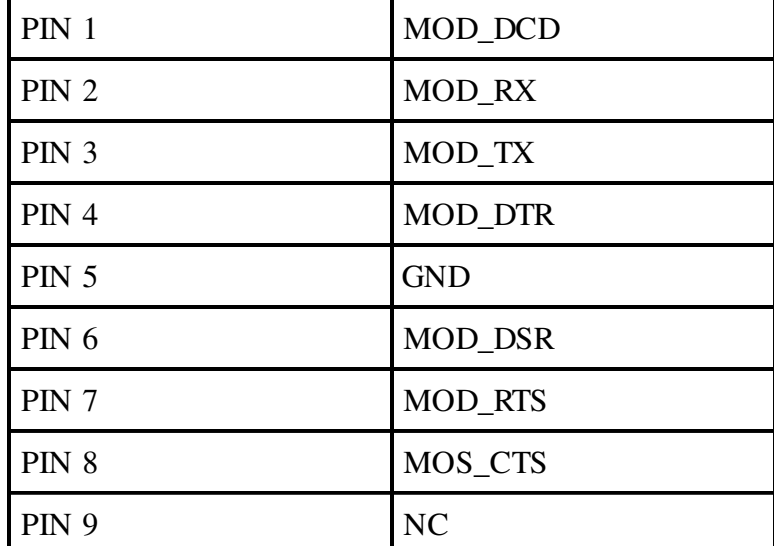

.twirlight\_

# <span id="page-59-0"></span>**A16 VGA**

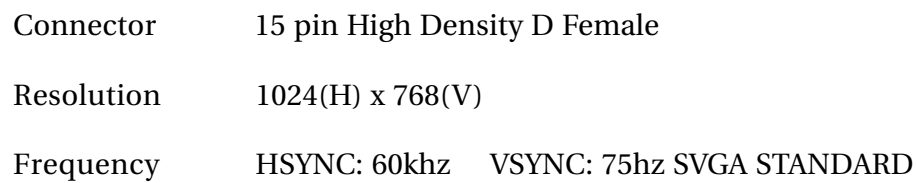

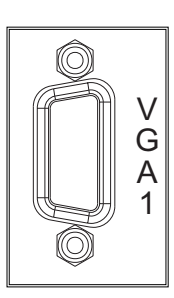

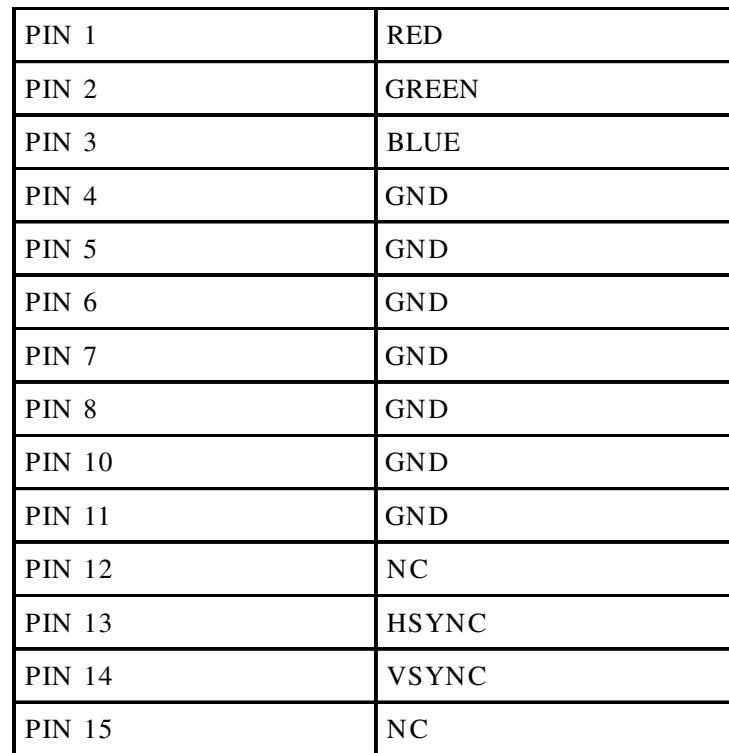

## **A17 VIDEO SYNC - IN**

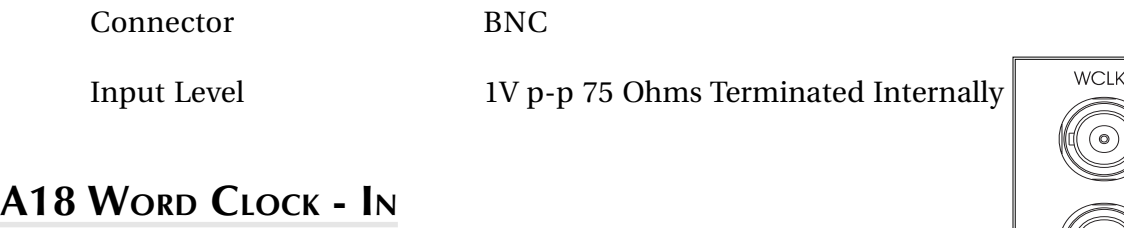

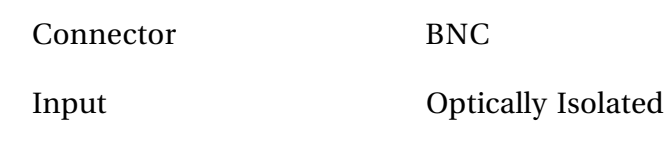

Output Impedence 75 Ohms

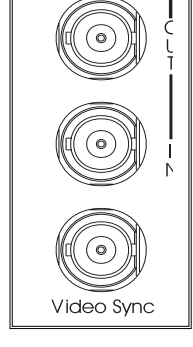

# **A19 WORD CLOCK - OUT**

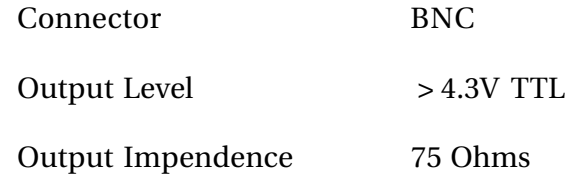

.twirlight\_

#### <span id="page-60-0"></span>**A20 DIMENSIONS**

#### **A20.1 ENGINE**

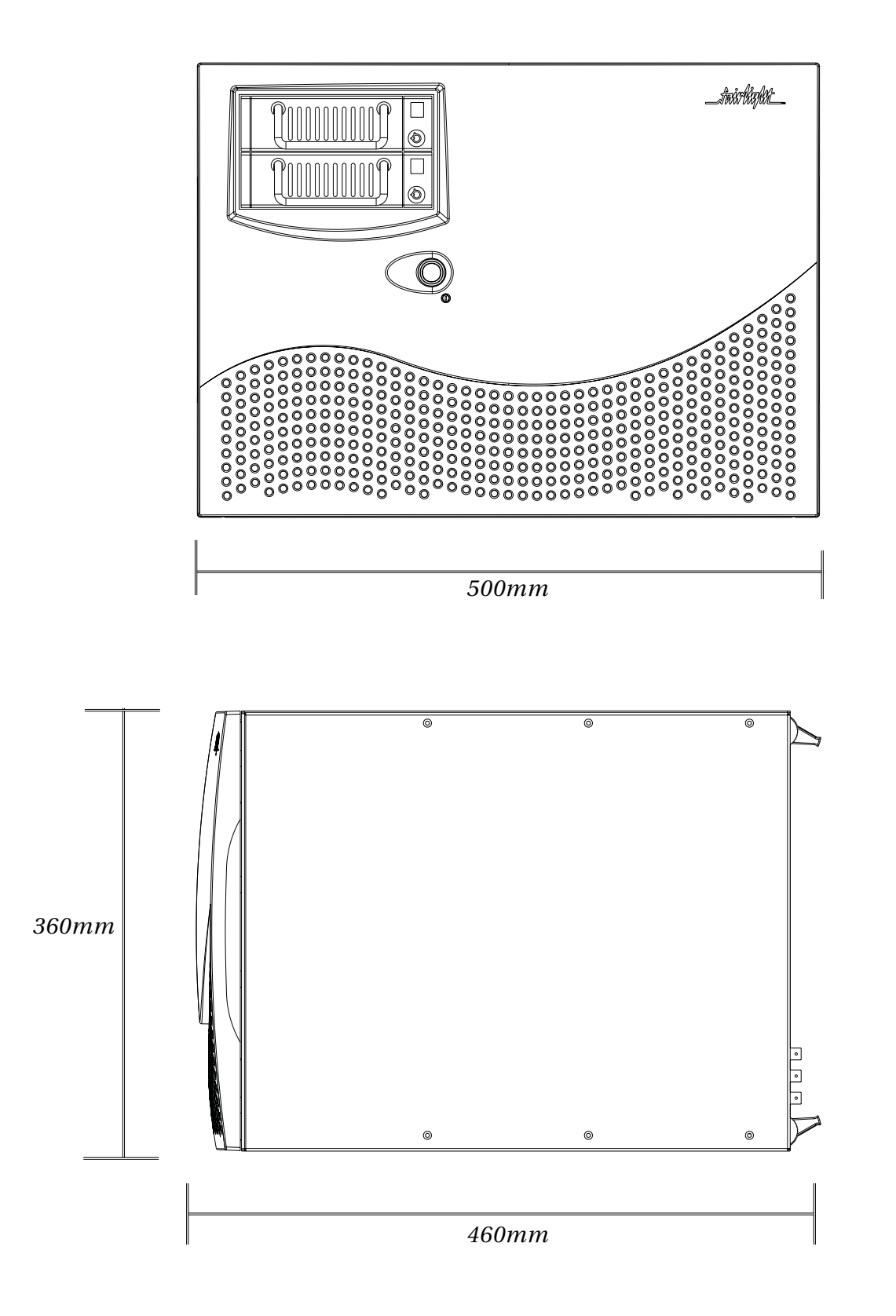

.twirlight\_

.<del>twirlight\_</del>

...<br>tww.Waym

fuirlight\_

.twirlight\_

.<del>twirlight\_</del>

.twirlight\_